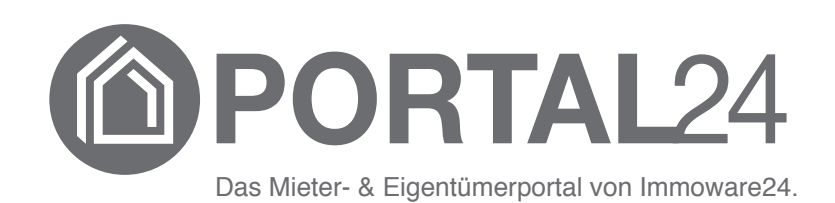

# **Portal24**

# **Handbuch für Verwalter**

– Stand 10/2023 –

Fragen? Probleme? Verbesserungsvorschläge?

Sie erreichen den Support unter:

 $\&$  +49 345 / 44 53 98 - 30 [support@immoware24.de](mailto:support@immoware24.de)

Montag bis Donnerstag: 09:00 - 12:00 Uhr 13:00 - 17:00 Uhr

> Freitag: 09:00 - 12:00 Uhr 13:00 - 15:00 Uhr

Online-Helpcenter: https://support.immoware24.de

Schulungsvideos: https://www.immoware24.de/schulungen/

© 2010 - 2023 Immoware24 GmbH, Magdeburger Straße 51, 06112 Halle

Alle Rechte vorbehalten, insbesondere das Recht auf Vervielfältigung und Verbreitung. Kein Teil des Werkes darf durch Druck, Fotokopie oder ein anderes Verfahren ohne schriftliche Genehmigung der Immoware24 GmbH reproduziert oder unter Verwendung elektronischer Systeme gespeichert, verarbeitet, vervielfältigt oder verbreitet werden.

Alle genannten Warenzeichen und Markennamen sind Eigentum ihrer jeweiligen Besitzer.

Weiterhin gelten die Bedingungen des Lizenzvertrages. Einzelheiten können mit der Immoware24 GmbH abgestimmt werden.

In diesem Handbuch wurden geschlechtsneutrale Formulierungen verwendet. War dies nicht möglich, wurde grundsätzlich die maskuline Sprachform gewählt (z.B. wenn die Bezeichnung im Programm in der maskulinen Form verwendet wird). Der Verzicht auf die Nennung der jeweils männlichen und weiblichen Form eines Begriffs stellt hiermit ausdrücklich keine Diskriminierung dar und dient allein der besseren Lesbarkeit.

#### **Inhaltsverzeichnis**

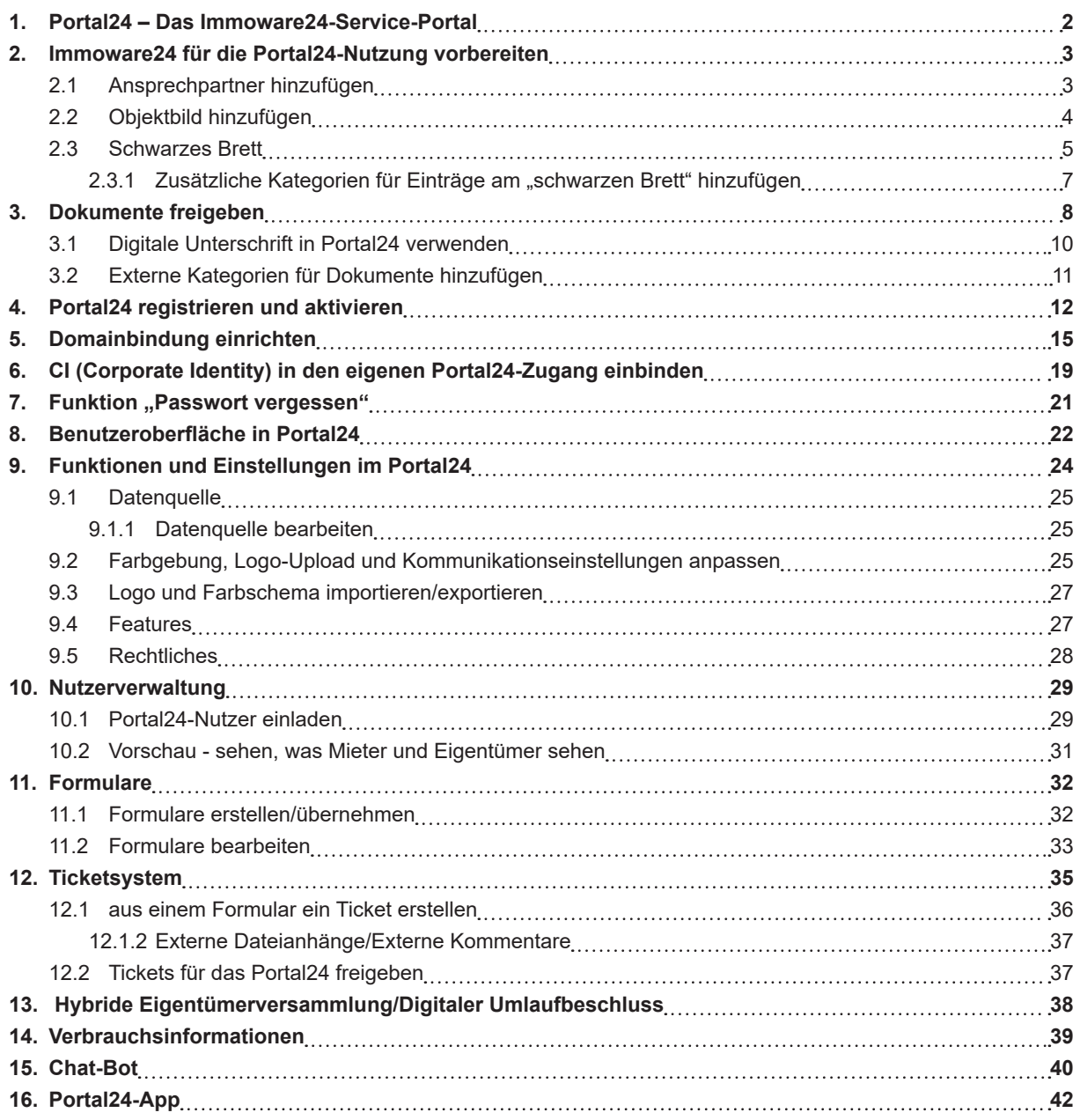

# <span id="page-3-0"></span>**1. Portal24 – Das Immoware24-Service-Portal**

Vielen Dank für die Entscheidung, Portal24 in Ihrem Unternehmen einzusetzen. Portal24 optimiert die Kommunikation zwischen Ihnen als Verwalter und den Mietern, Eigentümern und Dienstleistern.

Prozesse im Verwalteralltag werden so verschlankt.

- Dies bedeutet für Sie
	- weniger Auskünfte,
	- § weniger Aufwand durch freigeschaltete Dokumente (z.B. BKA, HGA etc.) als bei deren Versand,
	- § schnellere Bearbeitung von Störungen, Schäden u. a. wiederkehrenden Verwaltungsprozessen, da durch individuell gestaltbare Formulare alle notwendigen Informationen von Mietern/ Eigentümern vorliegen und auf Rückfragen verzichtet werden kann.

Portal24 ermöglicht Mietern und Eigentümern

- einen aktuellen Überblick über das Objekt,
- § den standortunabhängigen Zugriff auf wichtige aktuelle Vertragsdaten und evtl. bevorstehende Änderungen (vereinbarte Zahlungen, SEPA-Mandate, Vertragseigenschaften),
- § die schnelle und komfortable Kommunikation mit dem Verwalter anhand der Formularnutzung (z.B. für Schadensmeldung, Antrag auf Ratenzahlung etc.),
- die permanente Einsicht in vom Verwalter freigegebene Dokumente (z.B. Abrechnungen, Beschlüsse),
- § die Übersicht auf die Verbrauchsdaten gemäß der neuen Energieeffizienz-Richtlinie.

Die Bereitstellung der Daten für die Portal24-Nutzer erfolgt aus den Mandanten von Immoware24. Ein Eigentümer mit mehreren von verschiedenen Verwaltungsunternehmen verwalteten Immobilien kann im Portal24 Daten von allen eigenen Immobilien sehen, wenn alle Verwalter Portal24 nutzen.

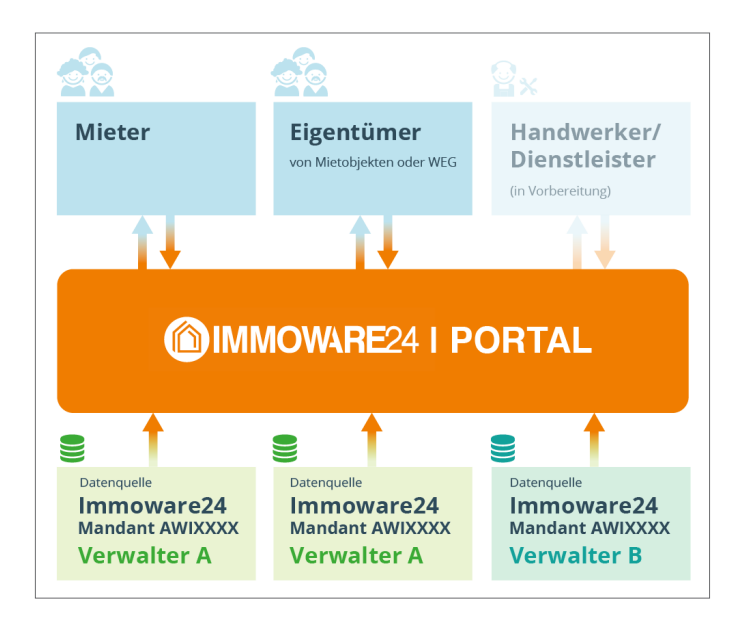

Registrieren Sie sich in Portal24 und laden Sie die Mieter und Eigentümer zur Portal24-Nutzung ein.

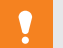

#### **Achtung!**

Mit der Veröffentlichung personenbezogener Daten müssen Sie die Anforderungen des Datenschutzes berücksichtigen!

Die technischen Voraussetzungen sind mit der Verschlüsselung der Daten für die Portale durch Immoware24 bereitgestellt.

Sie bestimmen durch konkrete Einstellungen in Immoware24, welche Informationen bzw. welche Dokumente Sie auf einem Portal gegenüber welchem Nutzer zur Einsicht frei geben.

# <span id="page-4-1"></span><span id="page-4-0"></span>**2. Immoware24 für die Portal24-Nutzung vorbereiten**

Im Adressbuch von Immoware24 existiert für Kontakte das Label "öffentlich".

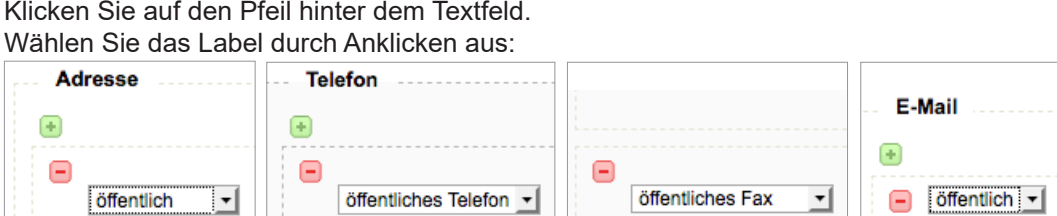

Mit diesem Label können Sie bestimmen, welche Ihrer Kontaktdaten für eine Veröffentlichung im Portal24 zur Verfügung stehen sollen.

Das können je nach Struktur Ihres Verwaltungsunternehmens z.B. neben dem zentralen Support auch Daten für bestimmte Sachbearbeiter oder Abteilungen sein.

Im Notizfeld neben den Feldern für das Label "öffentliches Telefon" können Sie weitere Informationen freigeben:

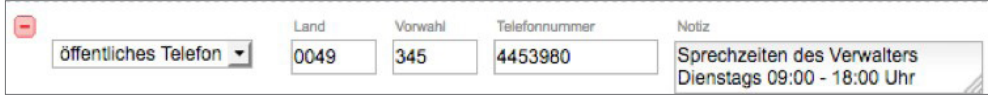

Für die Einladung der Mieter/Eigentümer zur Nutzung von Portal24 sind deren E-Mail-Adressen notwendig.

Diese müssen Sie im Adressbuch von Immoware24 hinterlegen.

#### **Hinweis** Hinterlegen Sie nur eine E-Mail-Adresse pro Adressbuchkontakt. Liegen mehrere E-Mail-Adressen für einen Adressbuchkontakt vor, wird immer nur die erste E-Mail-Adresse für die Portaleinladung und Nutzung verwendet. Besitzt/bewohnt ein Mieter/Eigentümer mehrere Verwaltungseinheiten, erhält dieser nur einen Portalzugang für alle Verwaltungseinheiten. Bei Miet- und Eigentumsverhältnissen mit mehreren Personen empfehlen wir die Nutzung einer gemeinschaftlichen E-Mail-Adresse, auf die jeder Beteiligte Zugriff hat.

# **2.1 Ansprechpartner hinzufügen**

Legen Sie hier die Kontakte fest, mit denen der Austausch von Informationen stattfinden soll. Klicken Sie in den Stammdaten der Objekte auf die Schaltfläche Zusätzliche Stammdaten hinzufügen .

Legen Sie hier die Ansprechpartner für die Objektübersicht in Portal24 fest.

Sie können die Bezeichnung der Kontakte frei wählen, bei "Ansprechpartner" wählen Sie eine Person aus, für die Sie Kontaktinformationen mit dem Label "öffentlich" hinterlegt haben.

In der letzten Spalte markieren Sie, für welche Nutzergruppe des Portals Sie welche Kontaktlabel veröffentlichen.

Klicken Sie die Einträge entsprechend an. Eine Mehrfachauswahl ist möglich.

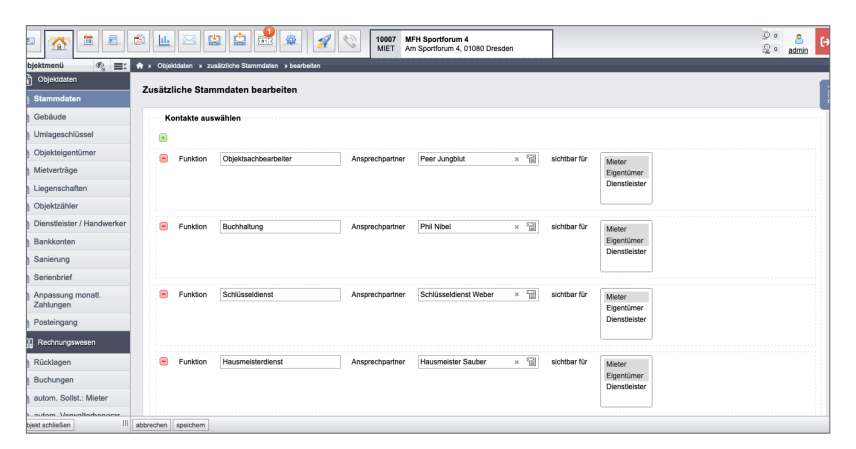

# <span id="page-5-0"></span>**2.2 Objektbild hinzufügen**

In den Stammdaten der Objekte können Sie Bilder für die Objektübersicht festlegen. Klicken Sie auf die Schaltfläche Zusätzliche Stammdaten hinzufügen

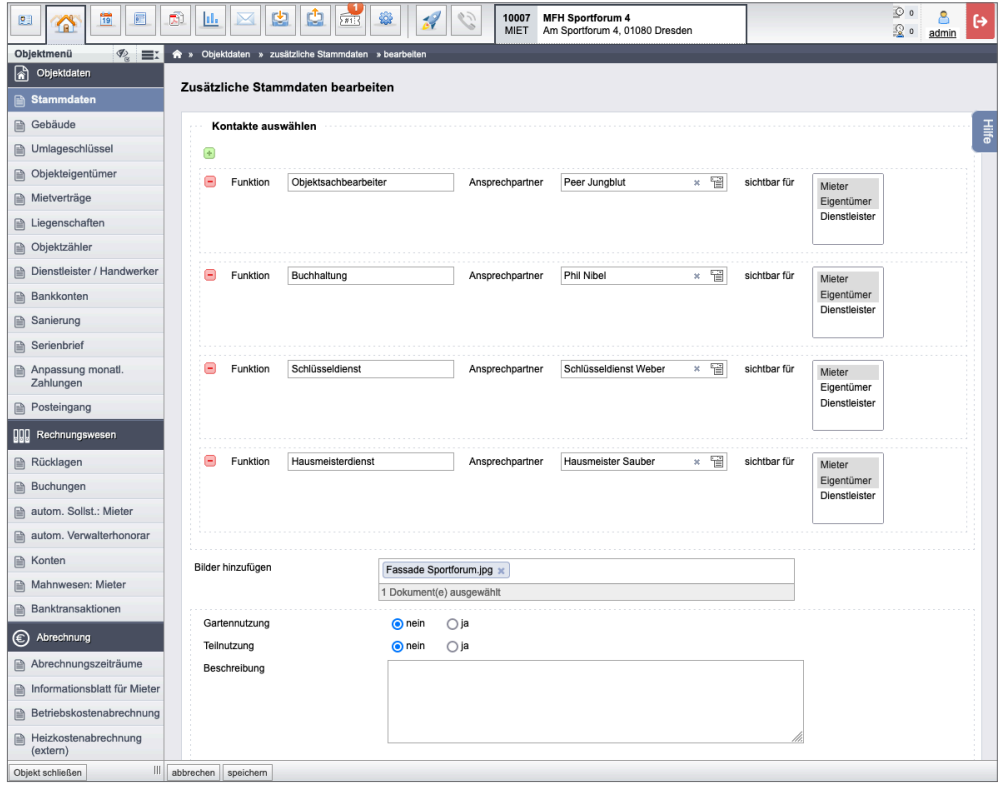

Klicken Sie auf "Dateien auswählen" im Bereich "Bilder hinzufügen". Wählen Sie die entsprechende Bilddatei von Ihrem Rechner aus. Bestätigen Sie die Auswahl, indem Sie auf die Schaltfläche "Ok" klicken. Die Bilder erscheinen in der Objektübersicht im Portal24. Fügen Sie mehrere Bilder in Immoware24 hinzu, erscheinen diese abwechselnd im Portal24.

#### **Anmerkungen zum Format der Objektbilder für Portal24**

Verwenden Sie für Objektaufnahmen eine optimale Darstellung im Portal im Seitenverhältnis 4:3 oder 3:2 im Querformat, z.B. Bildschirmauflösung 1024 x 768 Pixel. Das benötigte Motiv sollte zentriert ausgerichtet sein. Im Einstellungsbereich im Portal24 können Sie zwischen mehreren Darstellungsvarianten wählen.

Wählen Sie die verschiedenen Darstellungsvarianten der Objektbilder in den Einstellungen aus:

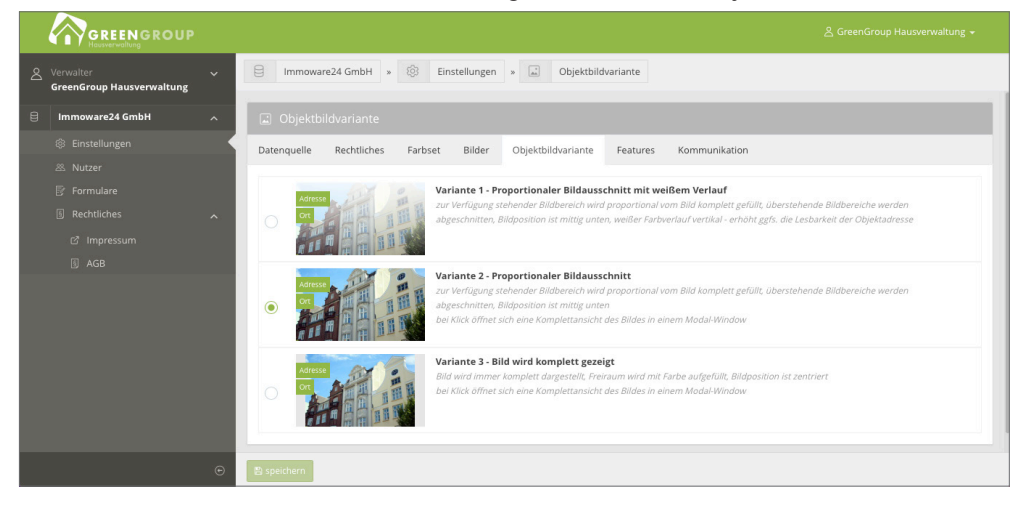

<span id="page-6-0"></span>Die eingepflegten Informationen werden dem Portal24-Nutzer in der Objektübersicht folgendermaßen dargestellt:

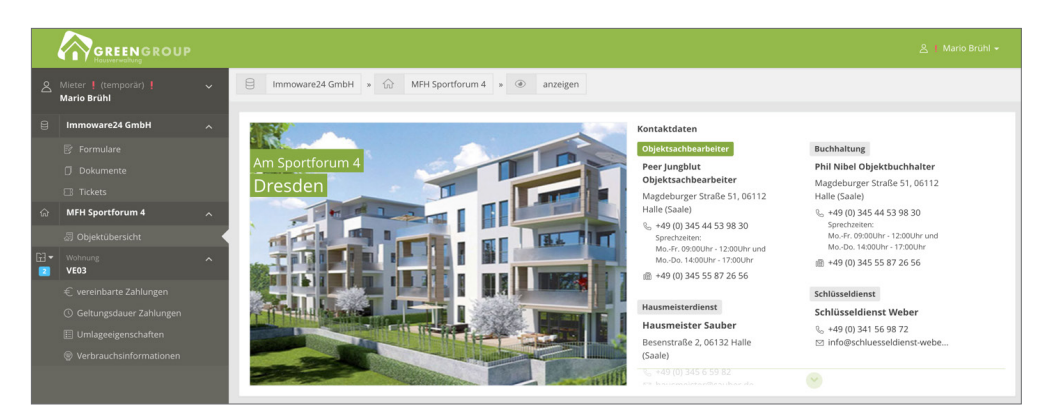

# **2.3 Schwarzes Brett**

In den Stammdaten der Objekte können Sie auf der Registerkarte "Schwarzes Brett" Mitteilungen verschiedener Kategorien zur Information, Warnung oder Gefahrenabwehr für einzelne oder alle Mieter/Eigentümer eines konkreten Gebäudes oder Objektes hinzufügen.

Klicken Sie in der Fußzeile auf die Schaltfläche "Neue Nachricht hinzufügen".

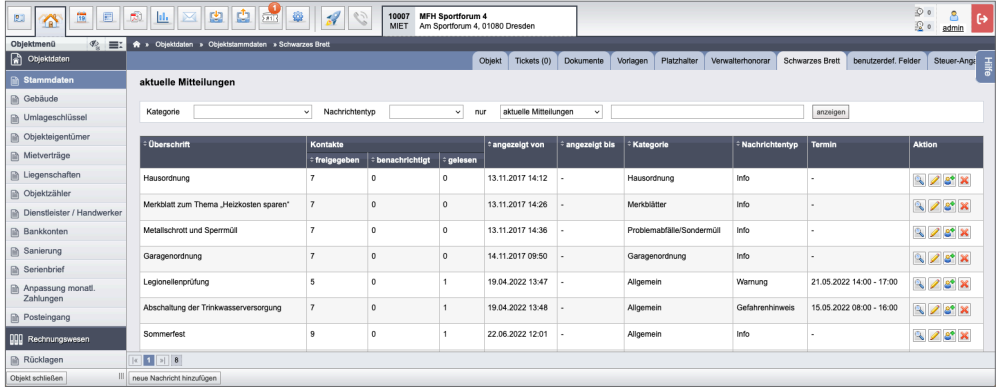

Sie können im Textfeld der zu erstellenden Mitteilung auch Bilder einfügen.

PDF-Dateien können Sie am "schwarzen Brett" nicht hinterlegen.

Handelt es sich um eine Bild-Datei, können Sie diese per Drag&Drop in das Inhalts-Feld bei der Eintragung am "schwarzen Brett" einfügen.

Diese Datei müssen Sie nicht im Vorfeld im DMS hochladen.

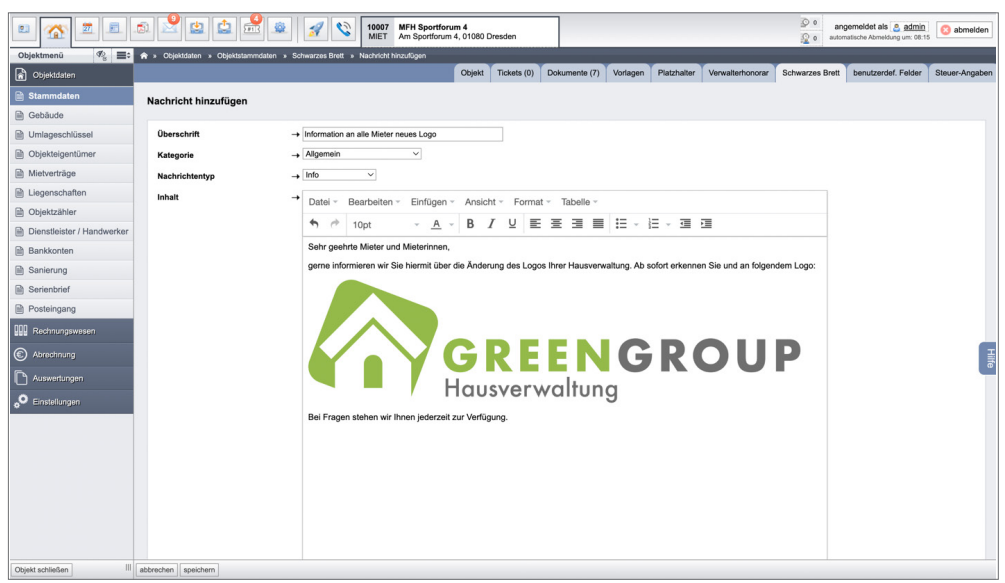

Der ausgewählte Nachrichtentyp zeigt im Portal24 die jeweilige Farbe, nicht die Art des Nachrichtentyps an.

Mitteilungen des Nachrichtentyps "Info" werden in Portal24 in der normalen Schriftfarbe angezeigt. Der Nachrichtentyp "Warnung" wird gelb angezeigt.

Mitteilungen des Nachrichtentyps "Gefahrenabwehr" werden rot angezeigt.

Sie können auswählen, zu welchem Termin bzw. in welchem Zeitraum und für wen die Mitteilung sichtbar ist.

Geben Sie den erstellten Eintrag für das "schwarze Brett" frei.

Klicken Sie auf die Schaltfläche

Die Mitteilung erscheint bei den betroffenen Mietern/Eigentümern im Portal24.

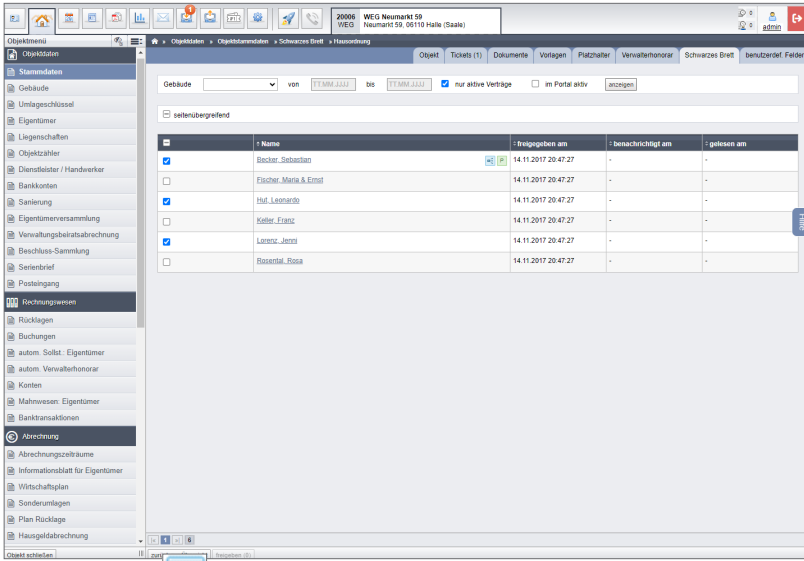

Das Symbol **kennzeichnet, dass ein zusätzlicher Empfänger im Adressbuchkontakt der Portal24-**Nutzer hinterlegt ist.

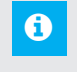

#### **Hinweis:**

Verknüpfte Zugriffsberechtigte der jeweiligen Portal24-Nutzer werden bei der Freigabe neuer Einträge am schwarzen Brett automatisch mit benachrichtigt.

Die in Immoware24 eingepflegten und freigegebenen Mitteilungen erscheinen im Portal24 bei der Objektübersicht unterhalb der Kontaktdaten des Objektes.

<span id="page-8-0"></span>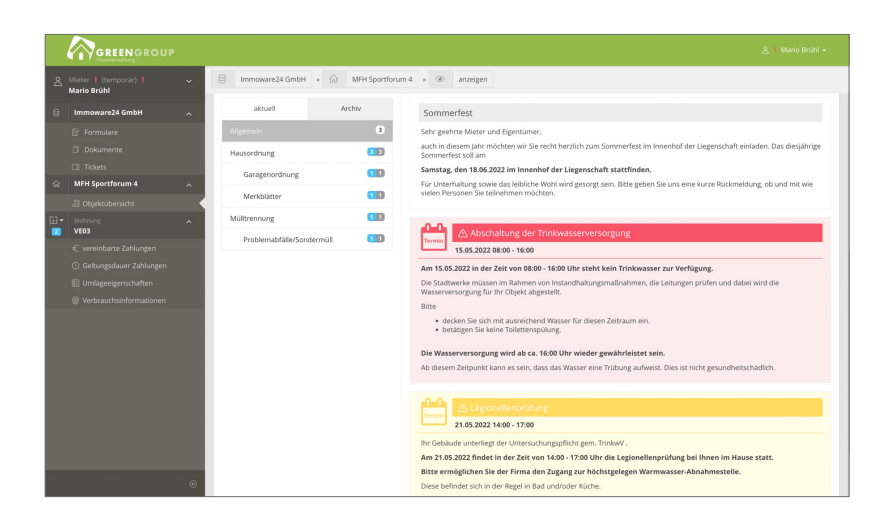

#### **2.3.1 Zusätzliche Kategorien für Einträge am "schwarzen Brett" hinzufügen**

Standardmäßig sind bereits Kategorien für die Eintragungen am "schwarzen Brett" vorhanden. Diese können Sie individuell in den "Einstellungen" → "Objektdaten" → "Schwarzes Brett Kategorien" erweitern und bearbeiten.

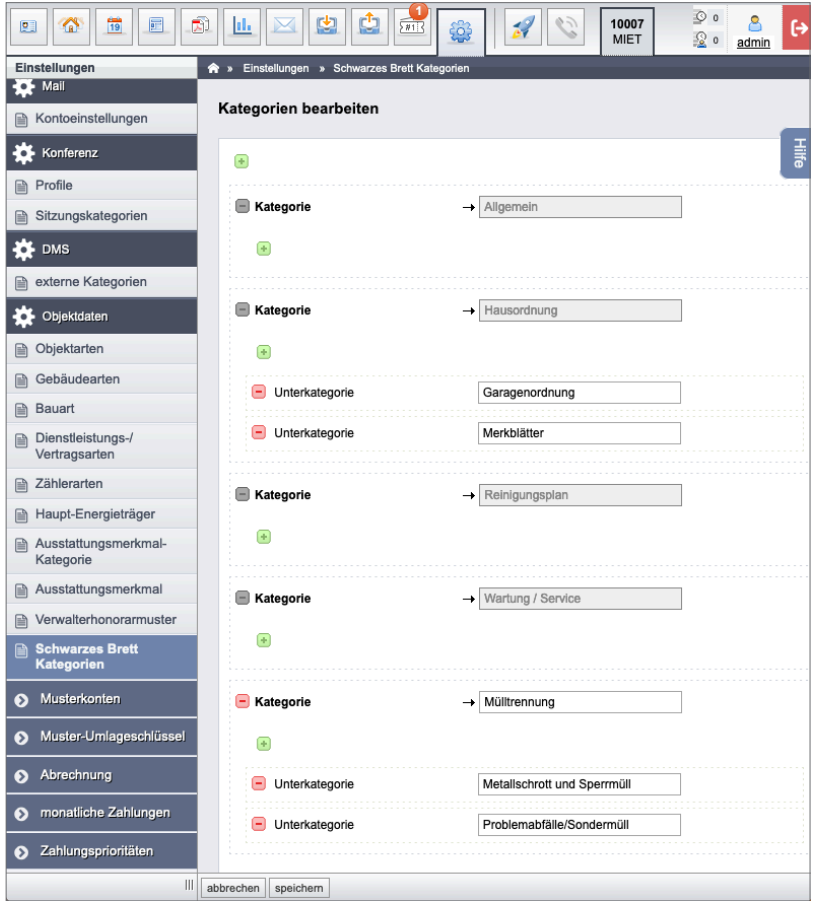

Die grau hinterlegten Kategorien sind systemseitig voreingestellt.

Sie können diese Kategorien nicht löschen, verändern oder umbenennen.

# <span id="page-9-0"></span>**3. Dokumente freigeben**

Erstellen Sie in Immoware24 Dokumente (z.B. Abrechnungen), klicken Sie entweder auf die Schaltfläche **alle PDFs generieren**, um alle PDF-Dateien zu generieren, oder auf die

Schaltfläche <sup>alle PDFs generieren und freigeben</sup>, um die PDF-Dateien zu generieren und die Einzeldokumente den jeweiligen Eigentümern direkt freizugeben.

Erscheint im Rahmen der Freigabe für einzelne Mieter/Eigentümer eine Fehlermeldung, werden auch die anderen Dokumente der Abrechnung nicht freigegeben, bis Sie den Fehler beheben.

Beachten Sie, dass Sie bei Nutzung der Schaltfläche alle PDFs generieren die Freigabe der Dokumente manuell im DMS an den einzelnen Dokumenten vornehmen müssen.

#### **ACHTUNG!**

#### **Werden Dokumente beim Generieren auch freigegeben, sind diese für Portal24-Nutzer sofort sichtbar**.

Nutzer des Portals erhalten automatisch eine E-Mail-Information über die Freigabe der Dokumente.

Im Dokumentenmanagementsystem (DMS) wird die Freigabe des Dokumentes und der zur Einsicht zugelassene Kontakt auf der Registerkarte "freigegeben" angezeigt:

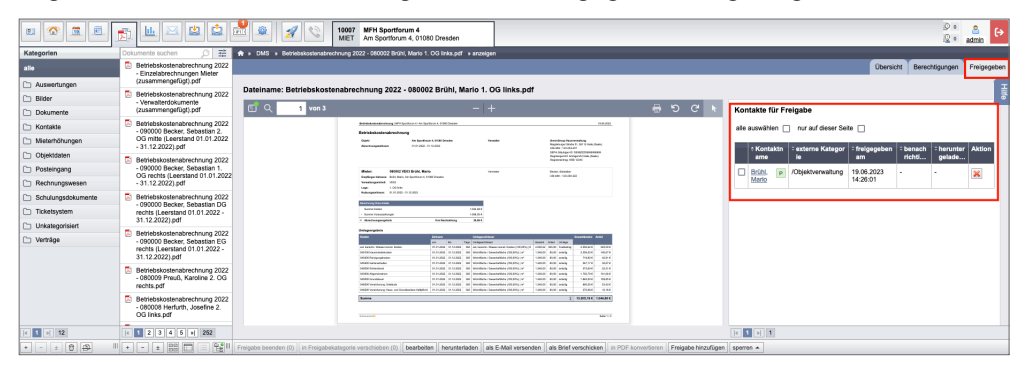

Im entsprechenden Dokument im DMS können Sie so sehen, für wen ein Dokument freigegeben wurde.

Erteilen Sie eine Freigabe, indem Sie auf die Schaltfläche Freigabe hinzufügen klicken.

Durch die Mehrfachauswahl können Sie mehrere Dokumente für verschiedene Portal24-Nutzer gleichzeitig freigeben.

Achten Sie darauf, welche Dokumente Sie für welchen Nutzer freigeben dürfen.

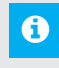

#### **Hinweis:**

Verknüpfte Zugriffsberechtigte der jeweiligen Portal24-Nutzer werden bei der Freigabe neuer Dokumente automatisch mit benachrichtigt.

Das Symbol <sub>s</sub>annzeichnet, dass ein zusätzlicher Empfänger im Adressbuchkontakt der Portal24-Nutzer hinterlegt ist.

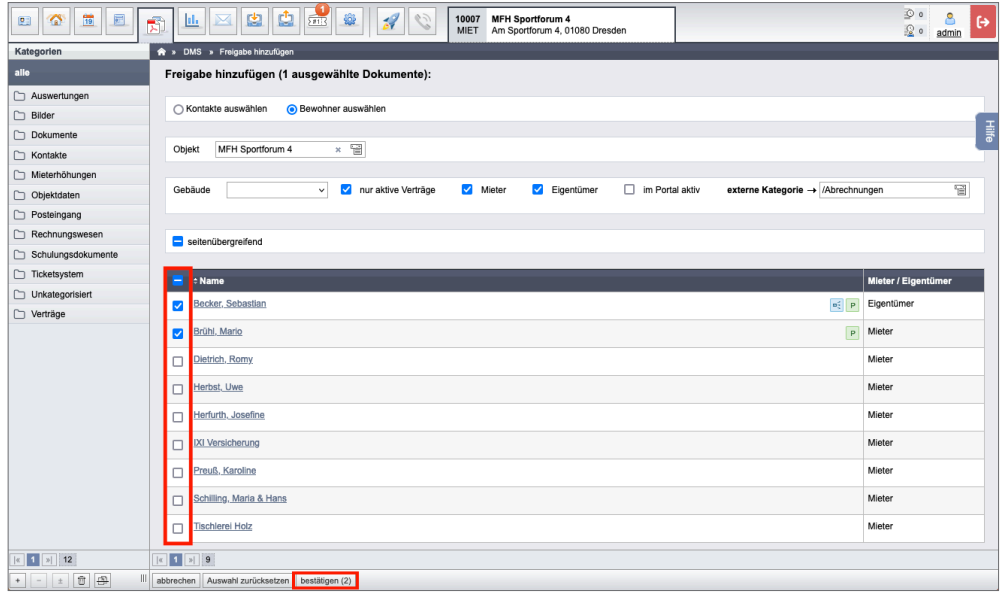

Sie können die Freigabe einzeln löschen, indem Sie auf die Schaltfläche X klicken. Beenden Sie die Freigabe der Kontakte bei einer Mehrfachauswahl, indem Sie auf die Schaltfläche Freigabe beenden (3 klicken.

Geben Sie ein Dokument, das mit einem Ticket verknüpft ist, für den Portal24-Nutzer frei, erscheint dieses in dem Menüpunkt "Dokumente".

Erstellt ein Mieter/Eigentümer ein Formular mit Dateianhang, wird das Dokument im Ticket für den Portalnutzer ersichtlich.

# <span id="page-11-0"></span>**3.1 Digitale Unterschrift in Portal24 verwenden**

Die Mieter/Eigentümer können im Portal24 im Webbrowser sowie in der Portal24-App von Ihnen freigegebene Dokumente digital unterschreiben.

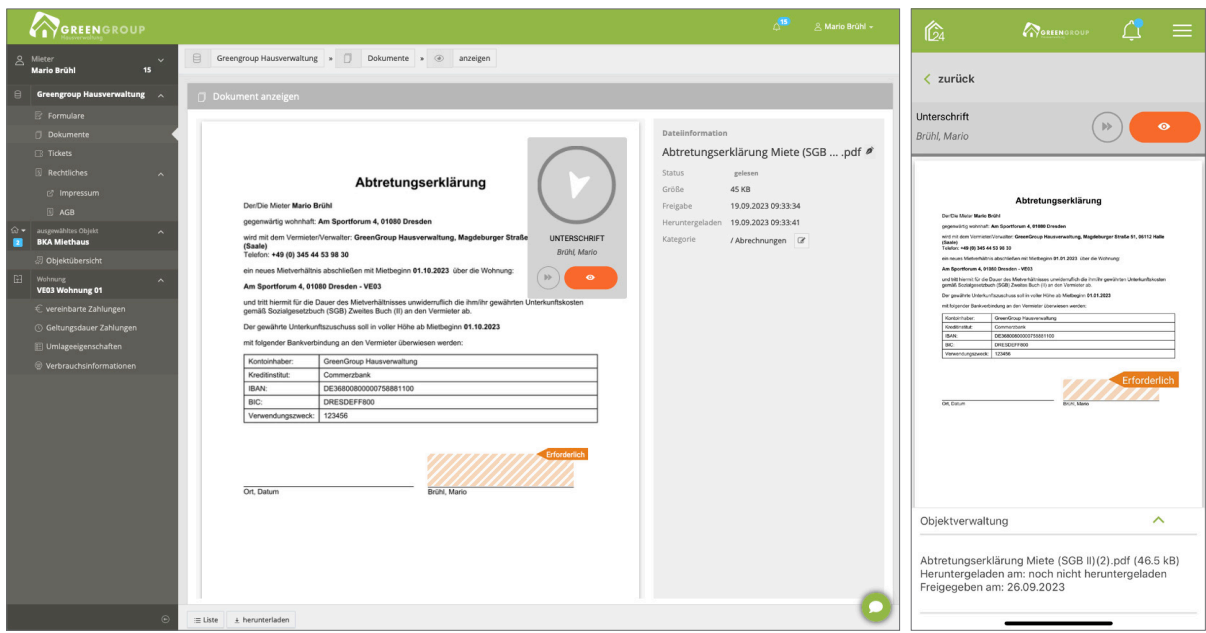

Abb. 1: digitale Unterschrift im Dokument (Portal24 Web) Abb. 2: Ansicht Portal24-App

Fügen Sie in Immoware24 in der entsprechenden Vorlage den Platzhalter für die digitale Unterschrift ein.

Geben Sie das Dokument an den Portal-User frei.

# **Hinweis:**

 Nähere Informationen zur "Digitalen Unterschrift" erhalten Sie im Immoware24-Handbuch im [Kapitel "18.9 Digitale Unterschrift"](https://www.immoware24.de/wp-content/uploads/2022/03/18_Mastervorlagen.pdf).

Damit der Portal-User digital unterschreiben kann, müssen Sie im DMS an dem Dokument den

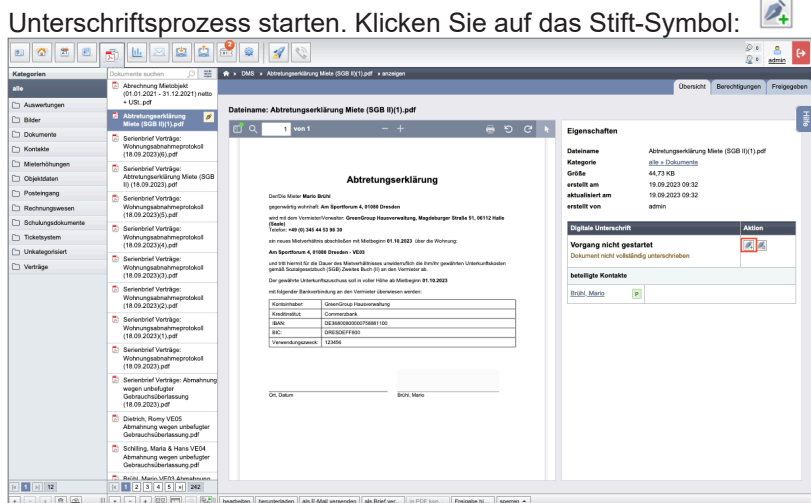

Abb. 3: digitale Unterschrift im Dokument freigeben

# <span id="page-12-0"></span>**3.2 Externe Kategorien für Dokumente hinzufügen**

Sie können eigene Kategorien für zukünftig freizugebende Dokumente erstellen. Wählen Sie hierfür im Menü "Einstellungen"  $\rightarrow$  "DMS - externe Kategorien".

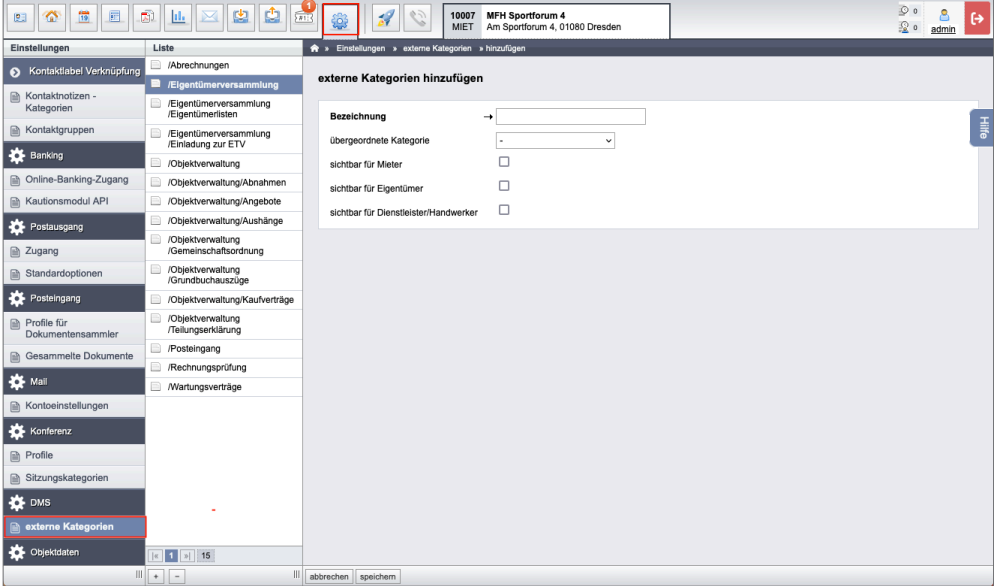

Geben Sie eine Bezeichnung für Ihre externe Kategorie an.

Dokumente, die Sie für den Portal24-Nutzer freigegeben haben, werden entsprechend angezeigt. Die Mieter oder Eigentümer können die Kategorie auch selbstständig im Portal24 ändern oder neue Kategorien hinzufügen.

Fügt der Portal24-Nutzer eine neue Kategorie hinzu, erscheint in Immoware24 als externe Kategoriebezeichnung der Eintrag "private Kategorie".

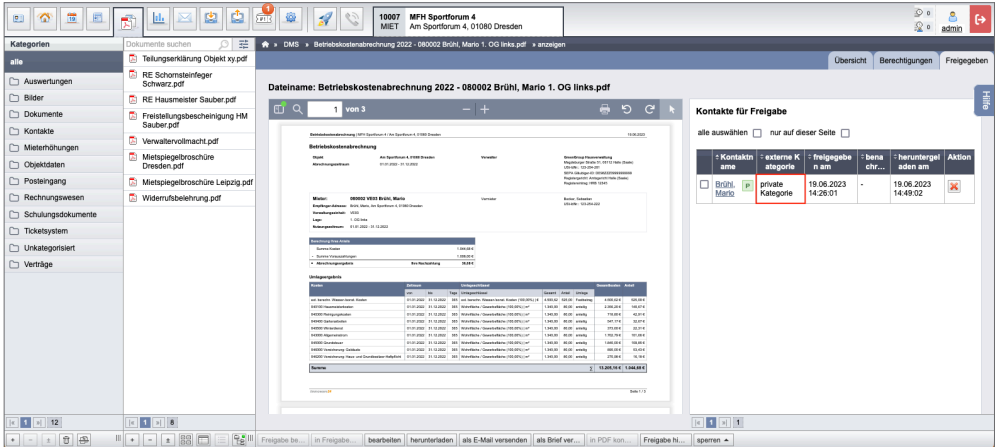

# <span id="page-13-0"></span>**4. Portal24 registrieren und aktivieren**

Damit Sie als Immoware24-Kunde das Portal24 nutzen können, müssen Sie zuerst mit dem zuständigen Vertriebsansprechpartner den Portal24-Vertrag abschließen. Ist dies noch nicht erfolgt, sprechen Sie den Vertrieb darauf an: vertrie[b@immoware24.de](mailto:info%40immoware24.de?subject=) Nach Abschluss des Portal24-Vertrages wird das Portal24 durch Immoware24 aktiviert.

(1) Um sich für die Portal24-Nutzung zu registrieren, hinterlegen Sie in Immoware24 im Adressbuchkontakt des Verwalters Ihre aktuelle E-Mail-Adresse.

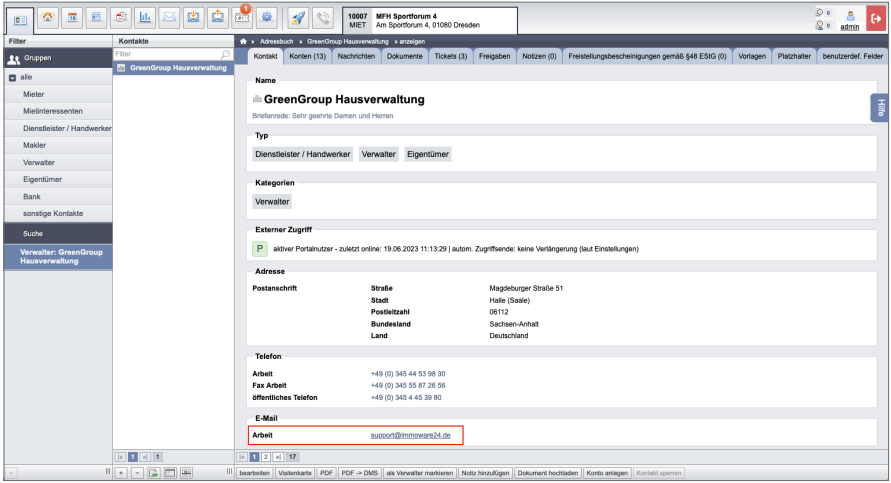

- (2) Legen Sie in Immoware24 für alle Mitarbeiter, die Portal24 nutzen sollen, einen eigenen Nutzerzugang an.
- (3) Registrieren Sie sich mit Ihrer hinterlegten E-Mail-Adresse für Portal24. Die Registrierung erreichen Sie über diesen Link: <https://www.portal24.com>
- (4) Klicken Sie die Registerkarte "Registrierung" an. Tragen Sie das Passwort für den Mandanten ("awixxx") bzw. dessen Nutzer (mit Passwort des Admin-Zugangs) ein:

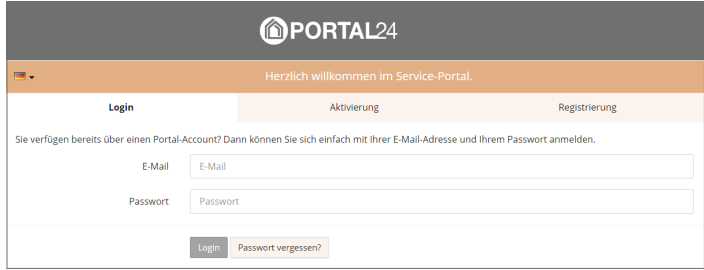

- (5) Wählen Sie den betreffenden Nutzer, der registriert werden soll, aus.
- (6) Klicken Sie nach erfolgreicher Registrierung auf die Schaltfläche "Verwalter-Konto aktivieren", um das Verwalter-Konto zu aktivieren.

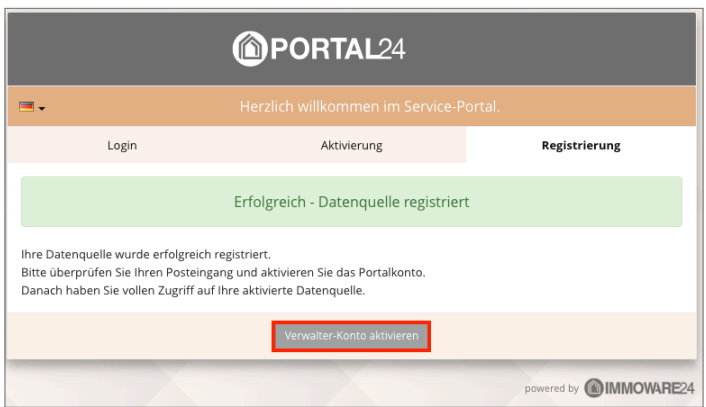

Eine Aktivierungs-E-Mail wird automatisch an die im Adressbuch hinterlegte E-Mail-Adresse gesendet. In dieser Mail finden Sie einen Aktivierungs-Code für die Registrierung. **Erfolgt dies nicht automatisch, wenden Sie sich an den Support unter** [support@immoware24.de](mailto:support%40immoware24.de?subject=)

(7) Klicken Sie in der Mail auf die Schaltfläche "Konto aktivieren".

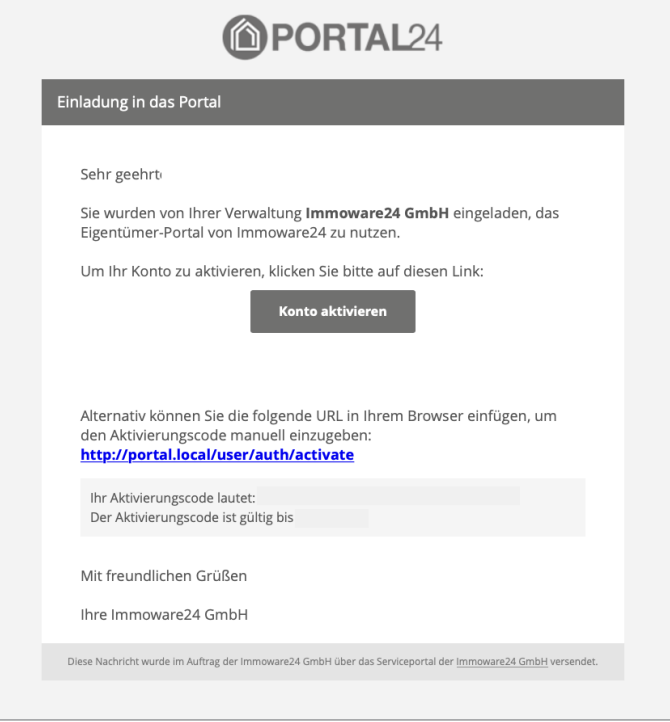

Sie werden automatisch zur Login-Seite des Portal24 geleitet.

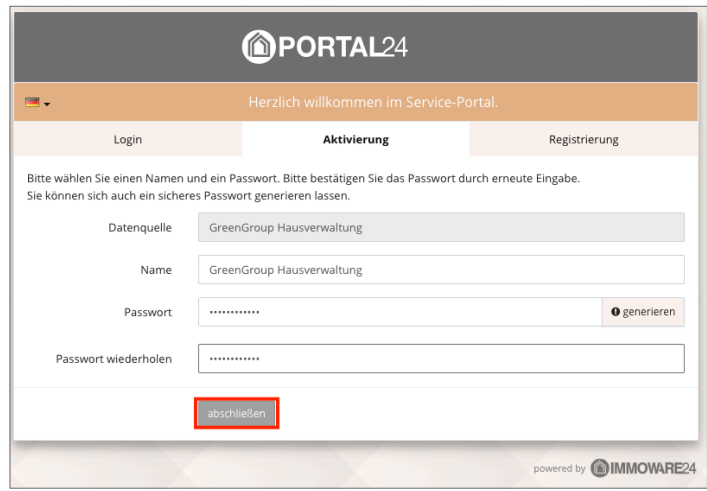

- (8) Geben Sie ein Passwort ein. Das Passwort ist frei wählbar. Sie können auch ein sicheres Passwort generieren, indem Sie auf die Schaltfläche "Generieren" klicken. Geben Sie das Passwort ein zweites Mal ein. Das Passwort wird so bestätigt.
- (9) Klicken Sie auf die Schaltfläche "Abschließen". Schließen Sie die Registrierung ab. Sie werden automatisch in Portal24 eingeloggt. Sie können mit der Nutzung beginnen.

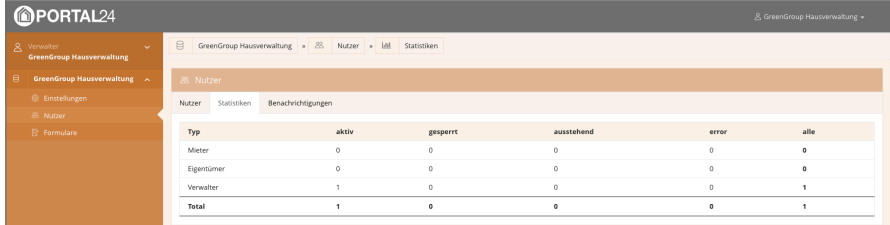

# <span id="page-16-1"></span><span id="page-16-0"></span>**5. Domainbindung einrichten**

Standardmäßig ist das Service-Portal unter "[portal24.com](http://portal24.com)" erreichbar.

Betreiben Sie Portal24 unterhalb einer Kunden-Domain (z.B. als "portal.hausverwaltung.de" oder "login.hausverwaltung.de"), können Sie die Kunden-Domain gegenüber den Nutzern (Mieter/ Eigentümer) nahtlos integrieren – nicht nur technisch, sondern auch visuell.

Damit Portal24 unter der Kunden-Domain betrieben werden kann, nehmen Sie als Verwalter selbst einige Konfigurationen bei Ihrem Webseitenbetreiber/Hoster vor.

Das für Portal24 eingestellte Theme wird auch nach außen auf den Login-Bildschirm übertragen:

**Login-Screen ohne Domainbindung Standarddesign** <http://portal.immoware24.de>

**Login-Screen mit Domainbindung** Kundendesign z.B.: http://portal.hausverwaltung.de

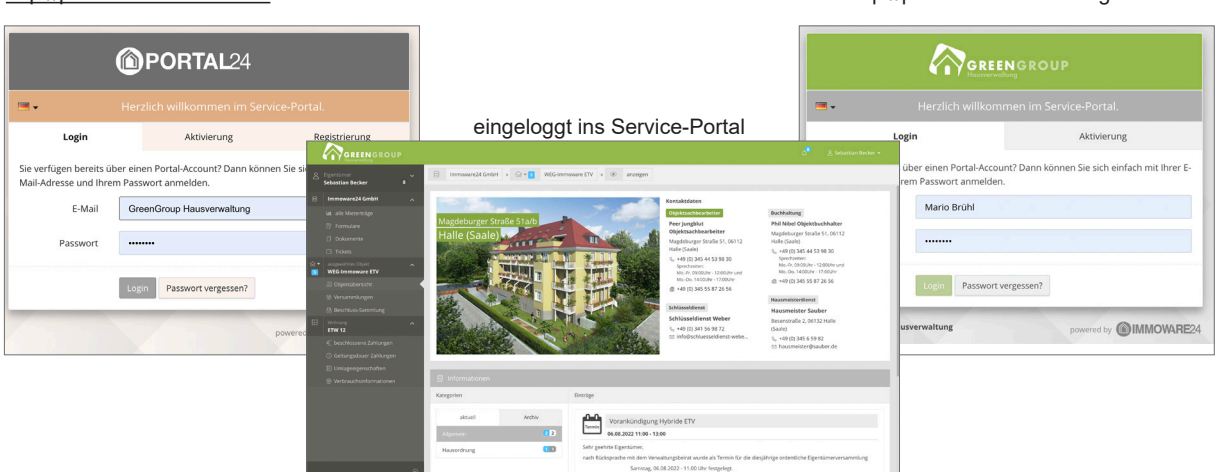

Für die gängigsten Anbieter sind hier die notwendigen Schritte aufgeführt. Grundsätzlich führen Sie folgende Schritte aus:

- (1) Loggen Sie sich bei Ihrem Hoster ein.
- (2) Erstellen Sie die Subdomain nach folgendem Beispiel: Domain-Name: *hausverwaltung.de* → Subdomain-Name für Portal24: *portal.hausverwaltung.de*
- (3) Tragen Sie den "CNAME-Record" für die Subdomain ein: Für die neu angelegte Subdomain müssen Sie den CNAME-Record "*portal.immoware24.de*." eintragen. Der Punkt am Ende des CNAME-Record ist obligatorisch. Bei einigen Hostern ist dieser voreingestellt.

#### **Beispiel: Internetdienstanbieter "Strato"**

(1) Wählen Sie in der linken Menüleiste den Bereich "Domains". Legen Sie die gewünschte Subdomain, unter der das Portal24 erreichbar sein soll, an.

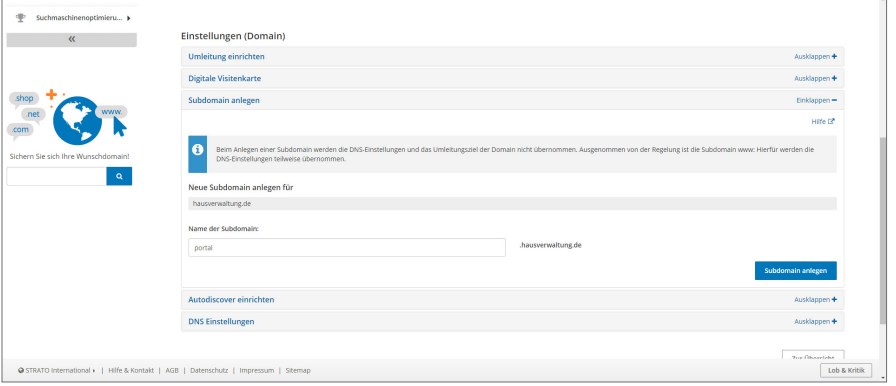

(2) Wählen Sie den Menüpunkt "Domainverwaltung".

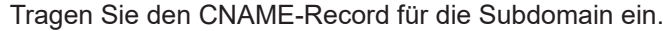

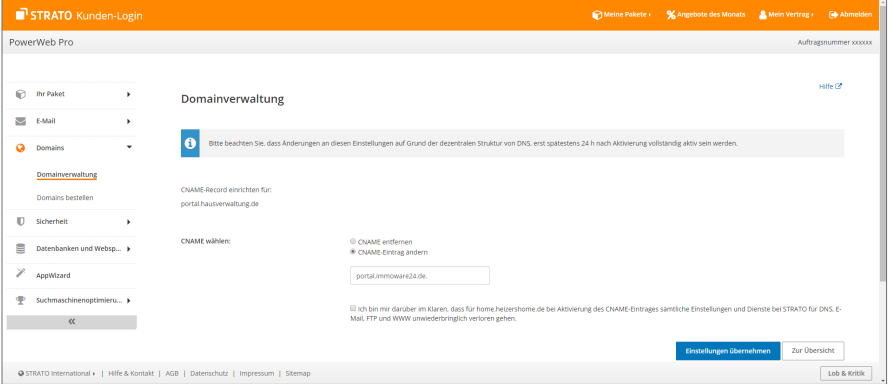

- (3) Klicken Sie auf "Einstellungen übernehmen".
- (4) Wurden die Einstellungen übernommen, ist der neue CNAME-Eintrag für die Subdomain aktiv.

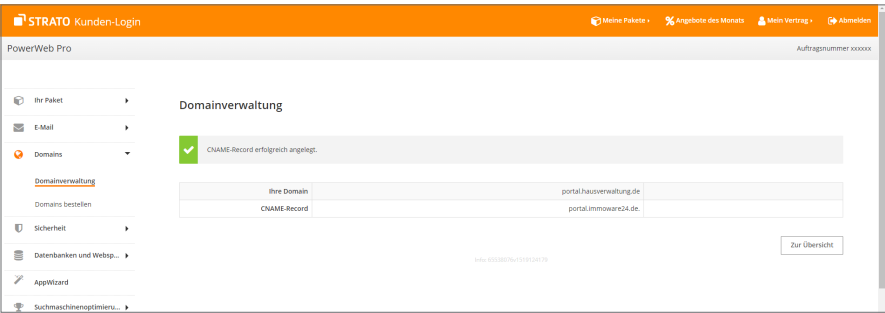

#### Beispiel: Internetdienstanbieter "IONOS (1&1)"

(1) Klicken Sie In der Domain-Übersicht in der Tabelle in der Zeile mit der aktuellen Domain auf das  $\clubsuit$ -Symbol.

Die "weiteren Optionen" öffnen sich. Wählen Sie den Menüpunkt "DNS" aus.

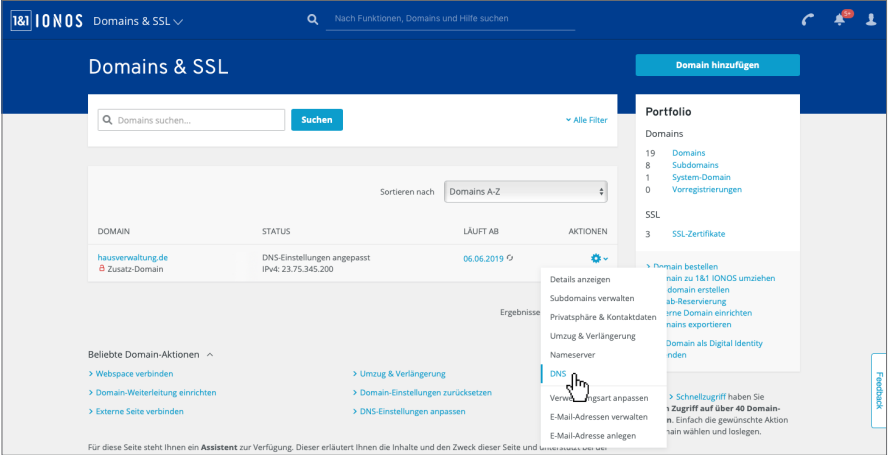

(2) Eine Übersicht öffnet sich. Klicken Sie auf "Record hinzufügen".

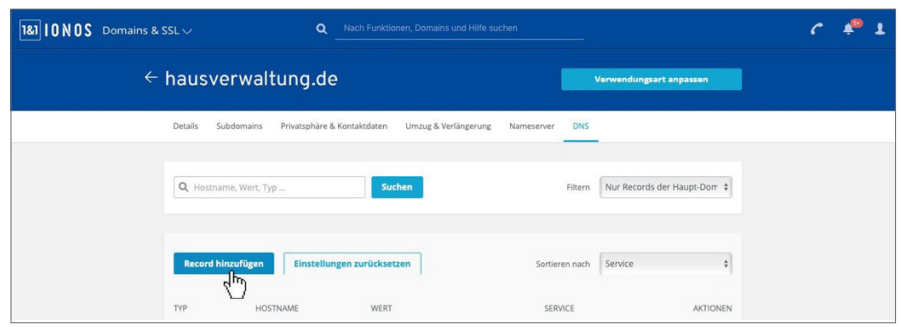

(3) Die Übersicht "DNS-Record hinzufügen" öffnet sich. Klicken Sie auf den Eintrag "CNAME"

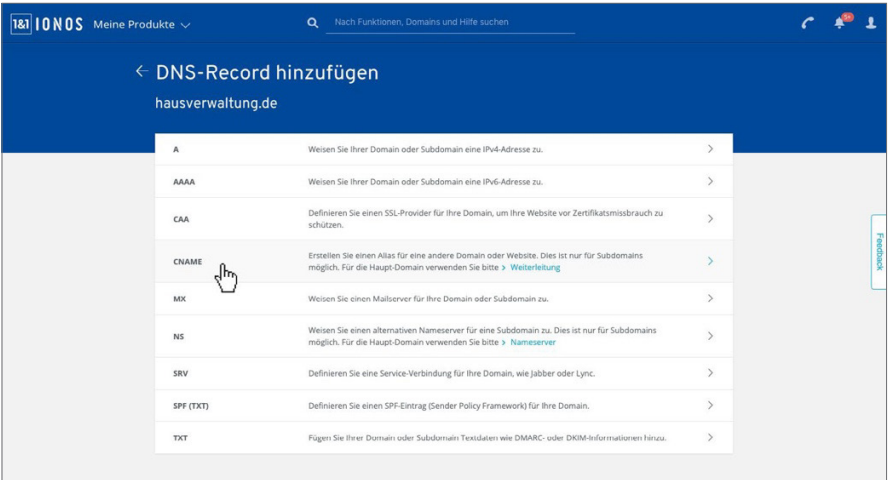

(4) Geben Sie den gewünschten Hostname (z.B. "portal") ein. Nehmen Sie in "Zeigt auf" den Eintrag "portal.immoware24.de" vor. Speichern Sie Ihre Änderungen.

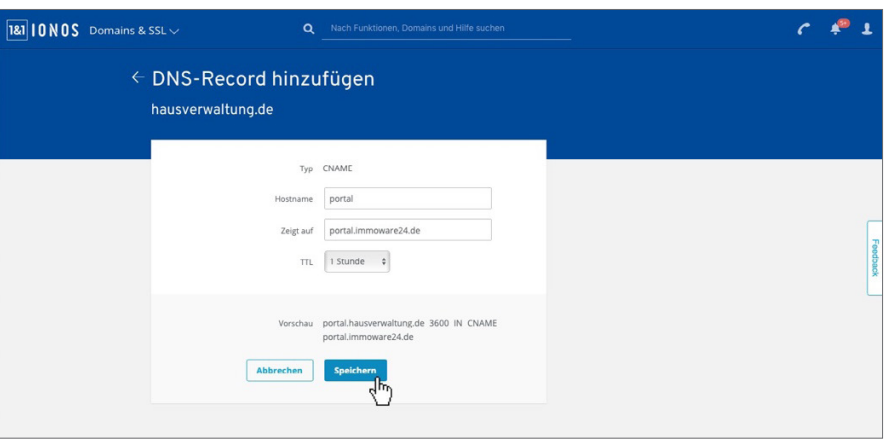

#### **Beispiel: Internetdienstanbieter "Domain-Factory"**

(1) Schritt 1

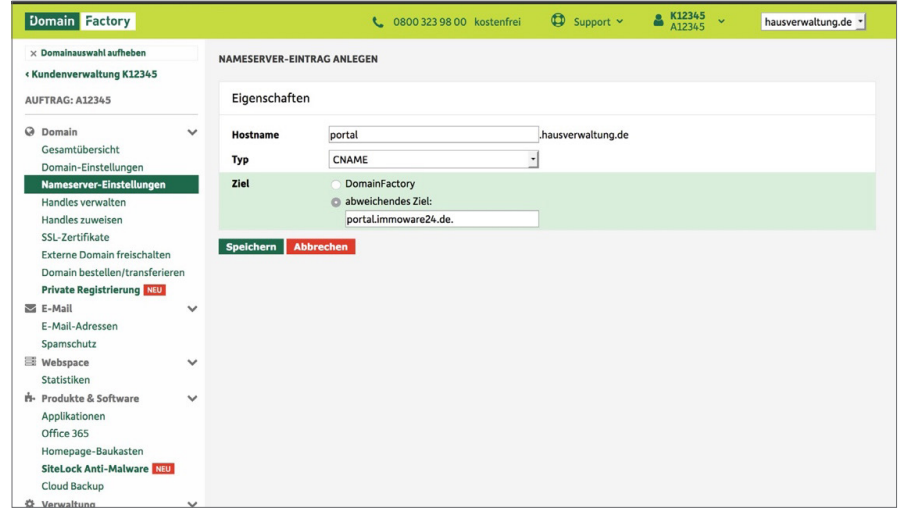

#### (2) Schritt 2

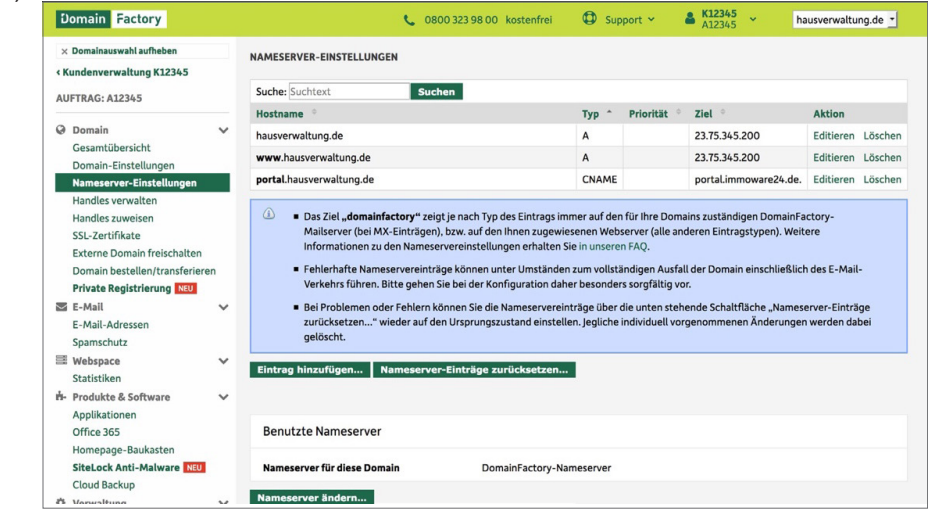

# <span id="page-20-0"></span>**6. CI (Corporate Identity) in den eigenen Portal24-Zugang einbinden**

Sofern Sie mit Abschluss des Portal24-Vertrages auch die CI-Anpassung gebucht haben, werden durch Immoware24 Vorschläge für das Design unterbreitet.

Wählen Sie einen Design-Vorschlag aus, erhalten Sie eine E-Mail.

Diese E-Mail enthält eine Datei mit dem CI.

Damit Sie Portal24 in den eigenen Unternehmensfarben und mit Ihrem Unternehmenslogo nutzen und nach außen präsentieren können, führen Sie folgende Schritte durch:

(1) Wählen Sie nach dem Login im Portal24-Zugang in den "Einstellungen" die Registerkarte "Datenquelle". Die Informationen zur Datenquelle öffnen sich:

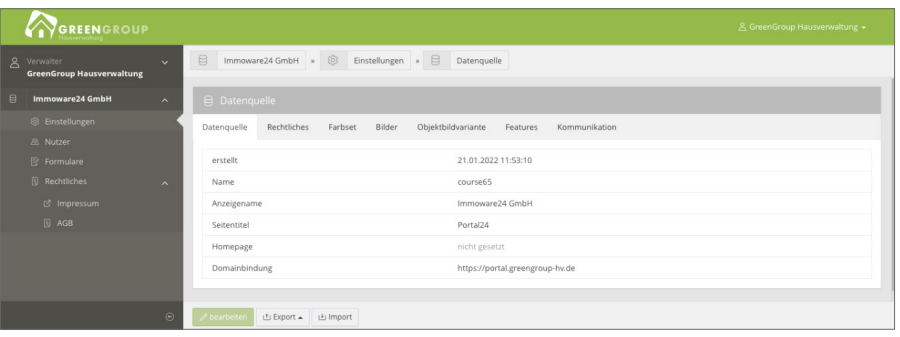

(2) Klicken Sie auf die Schaltfläche für den "Import" in der Fußzeile. Die "Import-Seite" öffnet sich.

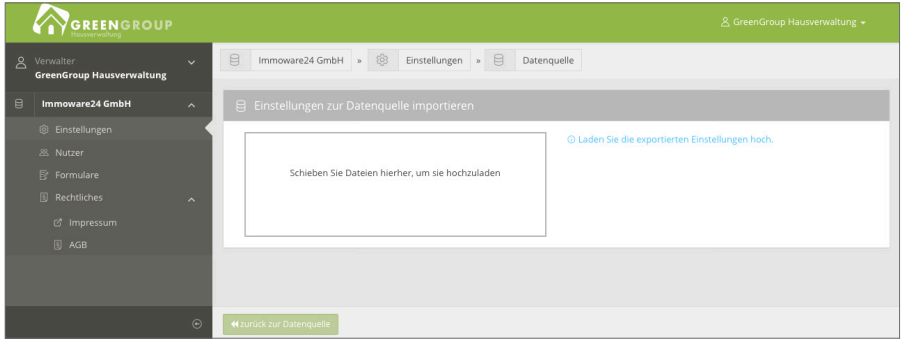

- (3) Öffnen Sie Ihren Datei-Explorer.
- (4) Öffnen Sie das Verzeichnis, in das Sie die per Mail erhaltene "Theme-Datei" ("dateiname.xbin") gespeichert haben.
- (5) Klicken Sie die Datei an. Halten Sie die linke Maustaste gedrückt.
- (6) Ziehen Sie die Datei per Drag&Drop ins Portal24 in das vorgesehene Feld ("Schieben Sie die Dateien hierher, um sie hochzuladen.").
- (7) Lassen Sie die linke Maustaste los.
- (8) Der Upload startet.
- (9) Nachdem der Upload erfolgreich abgeschlossen ist, ist die festgelegte CI in Ihr Portal24 übernommen.

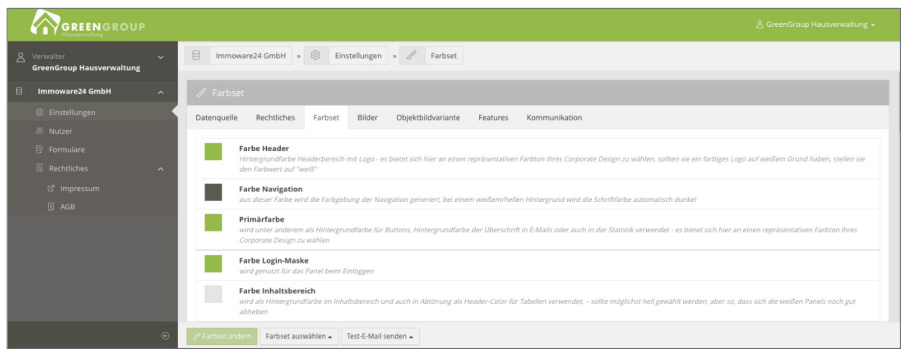

Sie und Ihre Nutzer sehen ab sofort das festgelegte Design.

# **Hinweis**

Ihr CI-Design wird erst nach erfolgreicher Domain-Bindung (siehe  $\pi$ "5. Domainbindung [einrichten"](#page-16-1)) auch auf dem Login-Screen angezeigt.

# <span id="page-22-0"></span>**7. Funktion ..Passwort vergessen"**

Für den Fall, dass Ihnen oder Ihren Nutzern das Passwort für das Login in Portal24 abhanden gekommen ist, ist eine Funktion "Passwort vergessen" zur Wiederherstellung bzw. Neuvergabe eines Passworts integriert.

Schlägt der Login aufgrund eines falschen Passworts fehl, klicken Sie auf die Schaltfläche Passwort vergessen im Login-Bildschirm.

Im Login-Bildschirm öffnet sich die Ansicht zur Eingabe Ihrer registrierten Mail-Adresse.

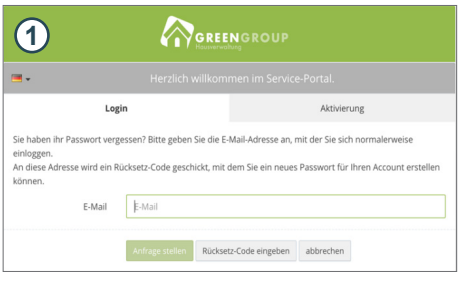

ile haben kürzlich einen Code angefordert, um Ihr Passwort zurückzusetzer<br>าr Code lautet: <mark>37a618c6-e74a-4ca2-bfc7-72d8771e57b2</mark> Um Ihr Passwort zurückzusetzen, klicken Sie bitte auf diesen Link

**2**

Hallo GreenGroup Hausverwaltung.

Mit freundlichen Grüßen Portal<sub>24</sub>

- (1) Tragen Sie im Feld "E-Mail" die registrierte E-Mail-Adresse ein.
- (2) Klicken Sie auf die Schaltfläche "Anfrage stellen".
- (3) Sie erhalten eine E-Mail mit einem Code für das Zurücksetzen des Passworts.
- (4) Klicken Sie auf die Schaltfläche "mein Passwort zurücksetzen".

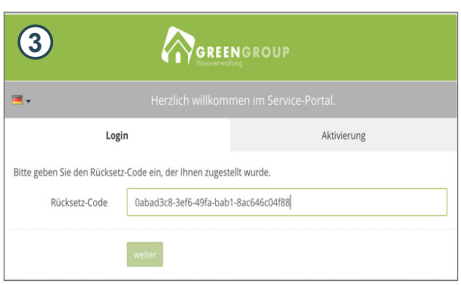

- **<sup>3</sup>** (5) Klicken Sie im Bildschirm zum Zurücksetzen des Passworts (siehe Schritt 1) auf "Rücksetz-Code eingeben". Alternativ können Sie den Code kopieren (markieren und Tastenkombination "Strg+C" drücken).
- (6) Fügen Sie den kopierten Code ein, indem Sie in das Feld klicken und die Tastenkombination "Strg+V" drücken. Das Passwort wird zurückgesetzt.

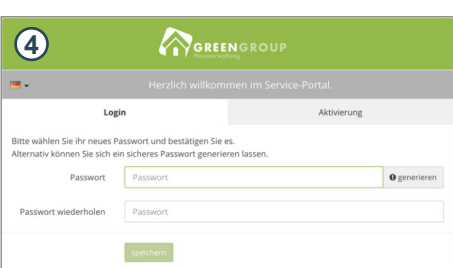

**<sup>4</sup>** Der Bildschirm zur Eingabe eines neuen Passworts erscheint:

- (7) Tragen Sie hier ein neues Passwort ein.
- (8) Bestätigen Sie das neue Passwort, indem Sie dieses erneut eingeben.
- (9) Klicken Sie auf die Schaltfläche "Speichern".
- (10) Kehren Sie zurück zum Login-Bildschirm. Sie können sich mit Ihrem neuen Passwort anmelden.

# <span id="page-23-0"></span>**8. Benutzeroberfläche in Portal24**

#### **Grundsätzlicher Aufbau der Benutzeroberfläche in Portal24**

Im Header-Bereich finden Sie folgende Aufteilung:

- § Logo,
- § Benachrichtigungssymbole,
- eingeloggter Nutzer, inkl. Dropdown-Menü für schnell zu erreichende Funktionen wie "Einstellungen", "Ausloggen"

Das Hauptmenü auf der linken Seite wird je nach Berechtigung (eingeloggt als Verwalter, Eigentümer, Mieter) unterschiedlich dargestellt.

Sie können das Hauptmenü einklappen, wenn Sie die Anzeige nicht mehr benötigen. Das Hauptmenü wird dann nur durch Icons repräsentiert.

Der Bereich "Breadcrumb" oberhalb des Inhaltsbereiches dient der Orientierung und bietet situationsbezogen auch Navigationsmöglichkeiten.

In einigen Sichten kann eine Filter-/Suchleiste unterhalb der "Breadcrumb" erscheinen, um Inhalte sinnvoll einzugrenzen oder die Navigation innerhalb umfangreicher Datenmengen zu erleichtern. Der Inhaltsbereich bildet die eigentlichen Inhalte ab.

Optional kann eine Fußleiste am unteren Browser-Rand zusätzliche Bedienelemente bereithalten.

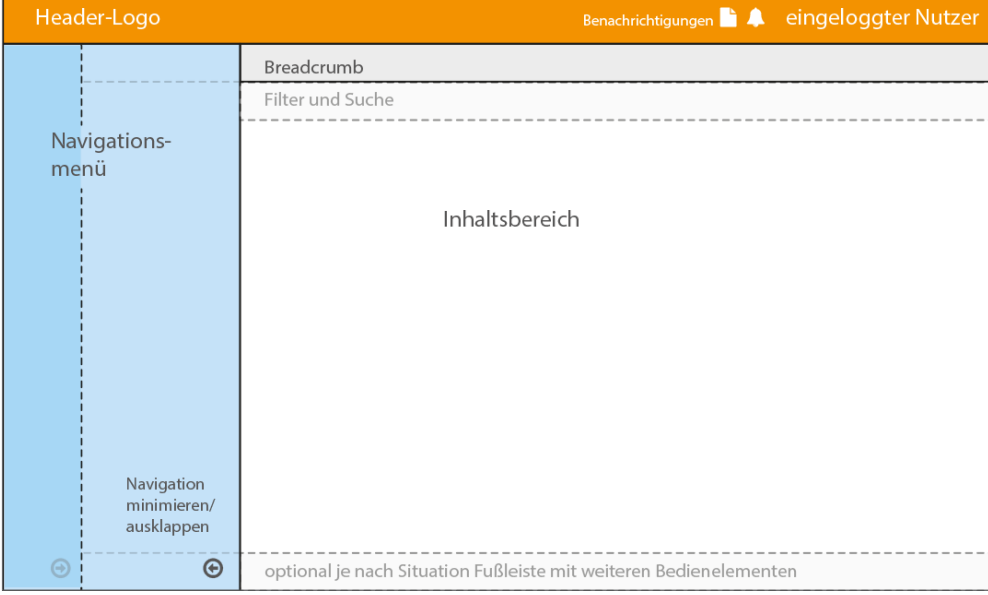

Abb.: Oberfläche des Portal24

Im Falle mehrerer Datenquellen, Objekte oder Verträge werden diese im linken Navigationsmenü mit einer Ziffer und einem "Aufklappsymbol" gekennzeichnet. Wenn Sie darauf klicken, wird die Auswahlspalte rechts neben dem Navigationsbereich temporär eingeblendet.

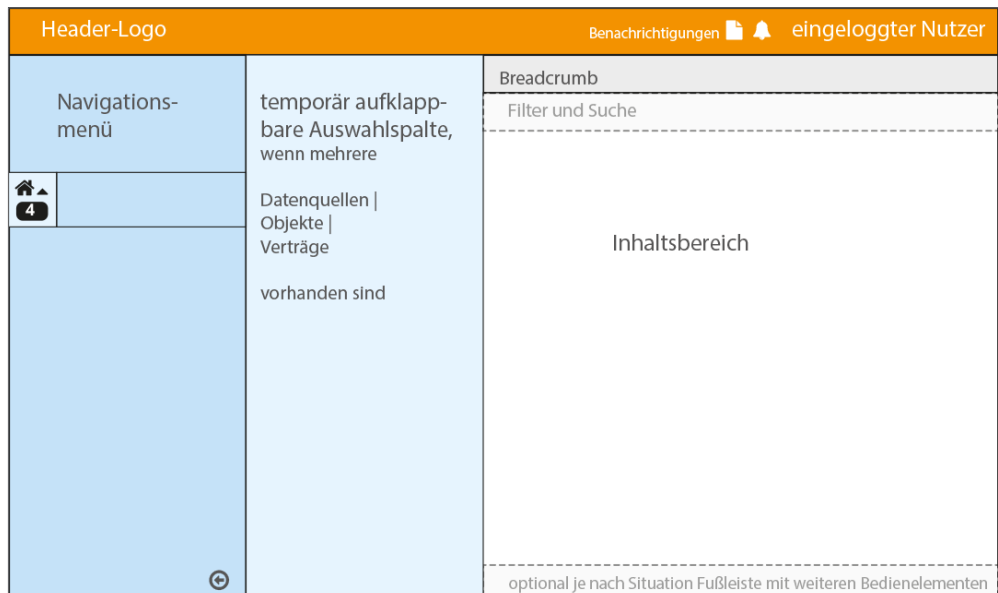

Abb.: Oberfläche des Portals mit aufgeklappter Auswahlspalte

Wie Sie Ihr Portal24 individuell gestalten können, erfahren Sie in 7 Kapitel ["9.2 Farbgebung, Logo-](#page-26-1)[Upload und Kommunikationseinstellungen anpassen"](#page-26-1).

# <span id="page-25-0"></span>**9. Funktionen und Einstellungen im Portal24**

Nach erfolgreichem Login des Verwalters öffnet sich eine Übersicht der bisherigen Nutzer, die anfangs nur den Verwalter als aktiven Nutzer enthält.

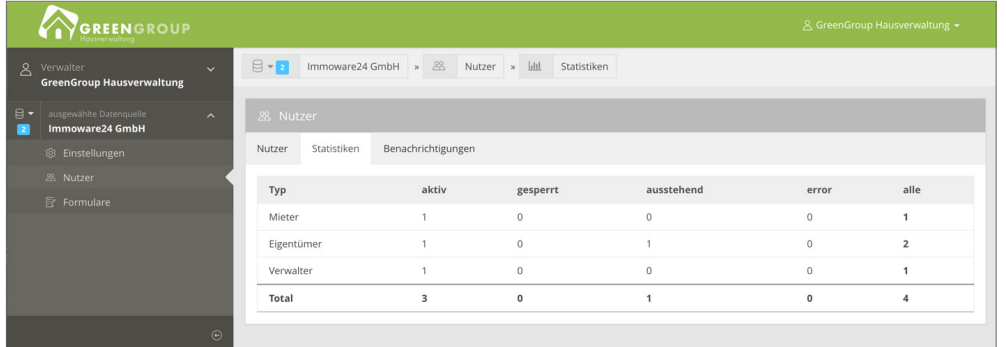

# Klicken Sie auf die Schaltfläche <sup>2</sup> Verwalter v.

Im linken Menü werden weitere verwalterbezogene Untermenü-Punkte ausgeklappt.

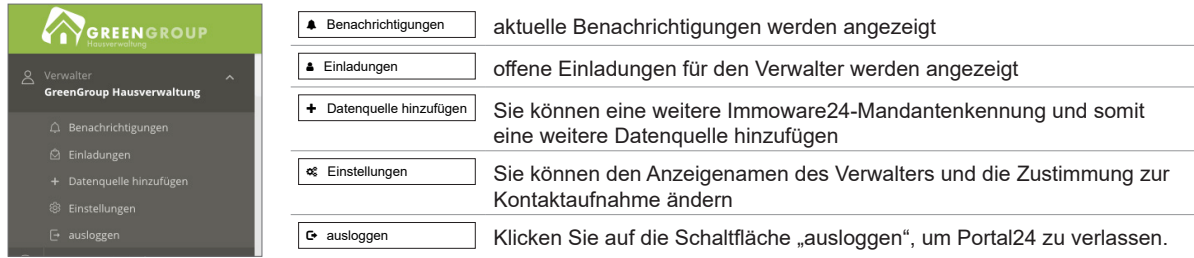

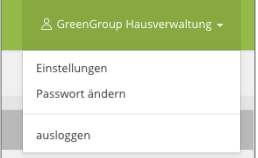

In der rechten oberen Ecke der Ansicht können Sie per Schnellzugriff auf die Menüpunkte der linken Menüspalte zugreifen: "Einstellungen", "Passwort ändern" und "ausloggen".

Davor befindet sich ein Icon, das die Anzahl aktiver Benachrichtigungen anzeigt.

In der Ansicht in der linken Menüspalte unterhalb von El Mame Ihrer Datenquelle] befinden sich folgende Menüpunkte:

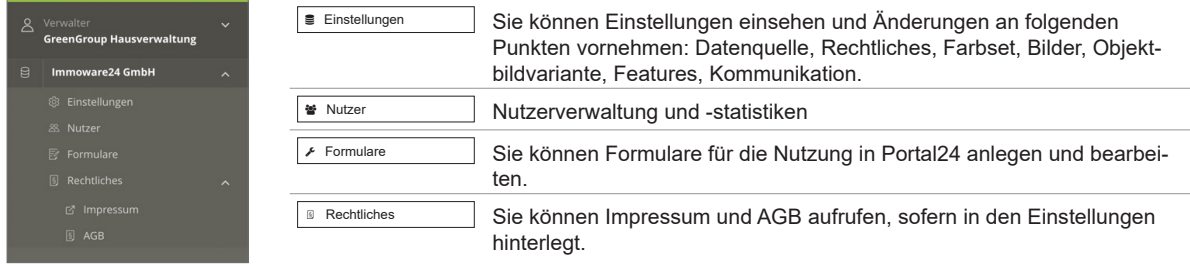

# <span id="page-26-0"></span>**9.1 Datenquelle**

Sie können grundlegende Informationen zur Datenquelle anzeigen und ändern. In der Fußzeile besteht die Möglichkeit, eine komplette Datenquellen-Konfiguration zu exportieren bzw. zu importieren. Diese enthält beispielsweise Informationen zur Gestaltung.

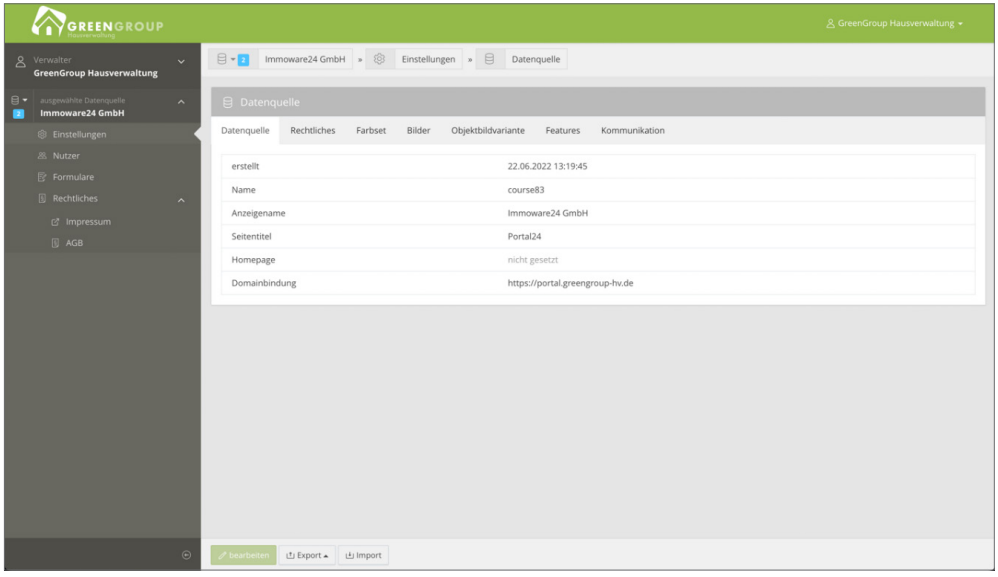

#### **9.1.1 Datenquelle bearbeiten**

Klicken Sie in der Registerkarte "Datenquelle" auf die Schaltfläche "Bearbeiten", um folgende Angaben zu bearbeiten:

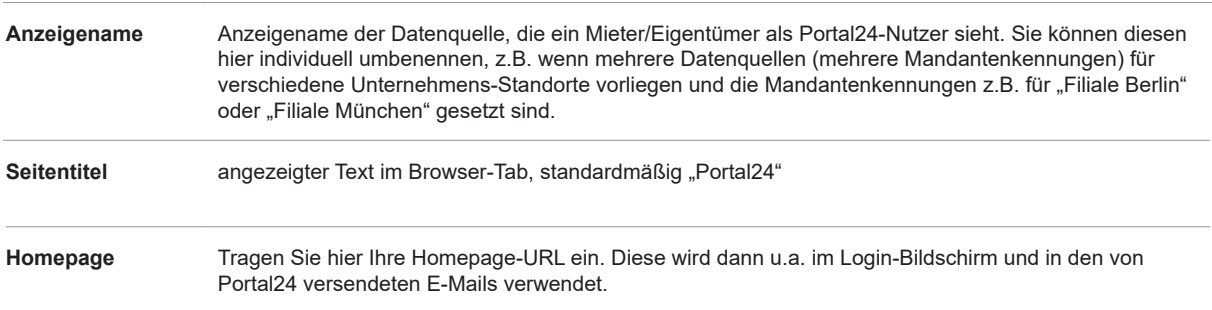

#### <span id="page-26-1"></span>**9.2 Farbgebung, Logo-Upload und Kommunikationseinstellungen anpassen**

Die Farbgebung des Portal24 sowie die Logos für den Header-Bereich und die Portal24-E-Mails sind datenquellenbezogen.

Sie können diese in jeweils einer der Registerkarten "Bilder", "Farbset" und "Kommunikation" in den "Einstellungen" anpassen.

Klicken Sie auf die Schaltfläche "bearbeiten" in der Registerkarte "Bilder". Sie können hier Ihr Hauptlogo, das Mail-Logo und das Favicon bearbeiten.

#### **Hauptlogo**

Klicken Sie auf die Schaltfläche "Hochladen"  $\leq$  in der Zeile "Hauptlogo". Sie können das Header-Logo in Portal24 ändern. Um ein bereits hochgeladenes Logo zu löschen, klicken Sie auf die Schaltfläche "Löschen" <sup>.</sup>

#### **Anmerkungen zum Logo-Format "Hauptlogo"** Das Hauptlogo wird auf einer Fläche von 300 x 61 Pixel linksbündig im Headerbereich dargestellt. Legen Sie für eine höchstmögliche Darstellungsqualität (auch auf Retina-Bildschirmen) das Logo mit einer Fläche von 600 x 122 Pixel an. Beim Upload wird das Logo ggf. proportional verkleinert. Unterstützte Dateiformate sind: \*.png, \*.jpg, \*.gif. Die Hintergrundfarbe des Header-Bereiches können Sie über das "Farbset" selbst wählen. Bei einem Logo mit transparentem Hintergrund scheint diese Farbe durch. Wird das Portal anhand Domainbindung auf der Kundendomain betrieben, wird das Hauptlogo auch auf der Login-Seite verwendet und dort zentriert dargestellt.

# **Mail-Logo**

Klicken Sie auf die Schaltfläche Hochladen  $\geq$  in der Zeile "Mail-Logo". Sie können das Logo für über Portal24 versendete E-Mails ändern. Um ein bereits hochgeladenes Logo zu löschen, klicken Sie auf die Schaltfläche "Löschen" <sup>e</sup>.

# **Anmerkungen zum Logo-Format "Mail-Logo"**

Das Mail-Logo wird verwendet, wenn E-Mails über Portal24 versendet werden. Es wird im Kopfbereich der E-Mail maximal auf einer Fläche von 600 x 100 Pixel dargestellt. Beim Hochladen wird das Logo ggf. proportional verkleinert und zentriert. Unterstützte Dateiformate sind: \*'.png, \*.jpg, \*.gif.

#### **Favicon**

Klicken Sie auf die Schaltfläche "Hochladen"  $\blacktriangle$  in der Zeile "Favicon". Sie können das Favicon für Ihr Portal24 ändern. Legen Sie das Favicon quadratisch im Format 32 x 32 Pixel an. Speichern Sie das Favicon im Dateiformat \*.png*.*

Um ein bereits hochgeladenes Logo zu löschen, klicken Sie auf die Schaltfläche "Löschen" <sup>•</sup>.

# **Anmerkungen zum Logo-Format "Favicon"**

Das Favicon ist das von Webbrowsern verwendete Symbol, um eine Website auf wiedererkennbare Weise zu kennzeichnen, z. B. in der Tab-Übersicht und als "Lesezeichen"-Bild. Es wird im Browser auf einer Fläche von 32 x 32 Pixel dargestellt. Unterstütztes Dateiformate: \*.png

#### **Farbset bearbeiten**

Sie können die aktuell verwendeten Farben einsehen. Klicken Sie auf die Registerkarte "Farbset". Um Farbwerte zu ändern, klicken Sie auf die Schaltfläche <sup>Terfarbset ändern</sup> Neben dem Farbwertnamen und Abbildung des Farbtons wird jeweils erklärt, wo dieser Farbton in Portal24 zur Anwendung kommt. Zur Auswahl einer anderen Farbe, klicken Sie auf das jeweilige Farbfeld. Eine "Color-Picker"-Funktion öffnet sich (browserabhängig).

Wählen Sie die benötigte Farbe.

# **Anmerkungen Farbwerte**

Das Portal hat den Anspruch, einen Ihrem Firmen-Erscheinungsbild entsprechenden Look mit Wiedererkennungswert zu generieren. Die eingegebenen Farbwerte werden als Grundlage für die Berechnung passender Farbabstufungen/Schriftfarben verwendet. Daher kann die Farbdarstellung an einigen Stellen leicht abweichen. Sie müssen kräftige "Hauptfarben" farblich variieren bzw. abtönen, um ein gestalterisch ansprechendes Ergebnis im Service-Portal zu erhalten.

Daneben werden vier fertige Farbsets angeboten, die als Basis für eigene Variationen dienen können. Klicken Sie zur Auswahl auf die Schaltfläche Farbset auswählen  $\blacktriangle$ 

#### <span id="page-28-0"></span>**Hinweis:**

Im Rahmen des Einrichtungspaketes "CI-Anpassung" können Sie eine kostenpflichtige professionelle visuelle Anpassung (Farbgebung und Logo-Optimierung) auf das Erscheinungsbild des Kunden durch das Grafikteam der Immoware24 GmbH beauftragen.

#### **9.3 Logo und Farbschema importieren/exportieren**

In den Einstellungen zur "Datenquelle" können Sie einen Export/Import von Logo und Farbschema vornehmen.

Sofern Sie selbst die Farbanpassung im Portal24 vornehmen, haben Sie mit dem Export die Möglichkeit, Ihre Einstellungen zu sichern und weitere Gestaltungsvarianten zu testen.

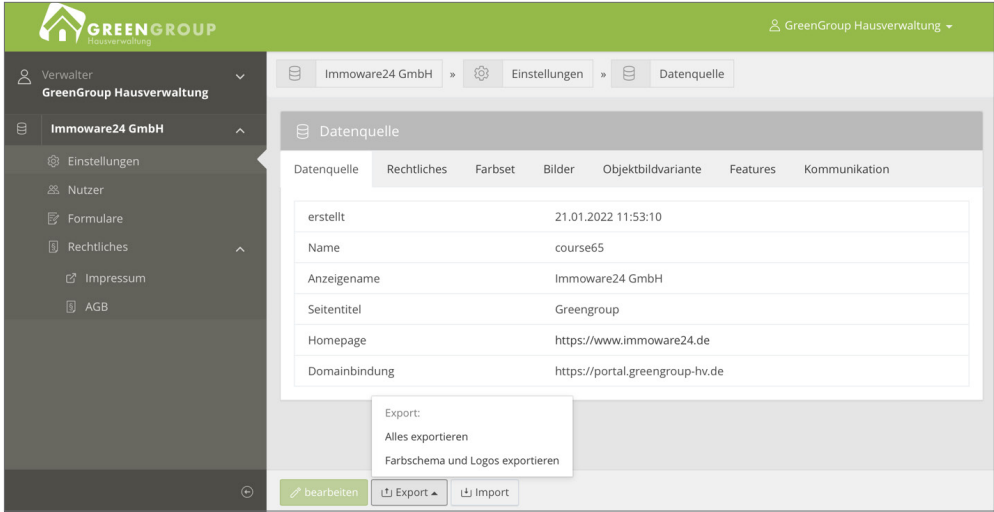

#### **9.4 Features**

In den "Einstellungen" → Registerkarte "Features" können Sie die Funktion des Chatbot und die Ticketsystemanbindung aktivieren und bearbeiten. (siehe  $7.12$ . Ticketsystem" und  $7.15$ . Chat-Bot").

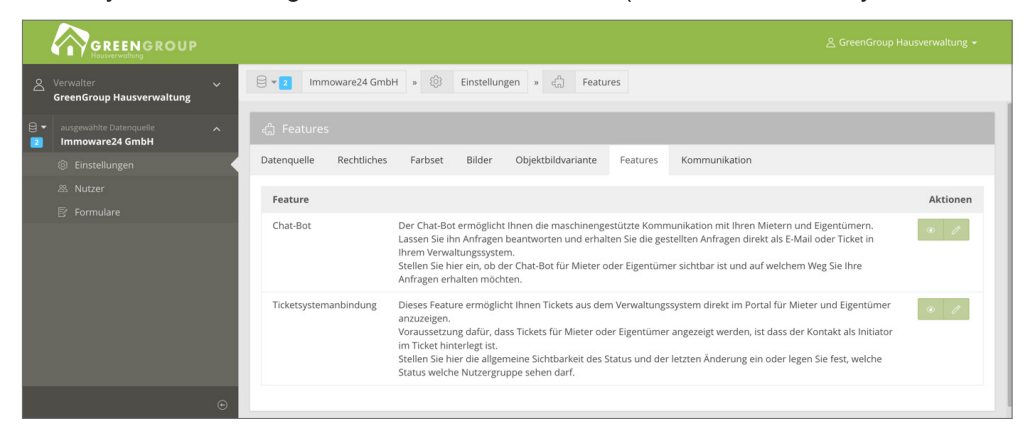

# <span id="page-29-0"></span>**9.5 Rechtliches**

In den "Einstellungen" → Registerkarte "Rechtliches" können Sie die Links zur Anzeige des Impressums, des Datenschutzes sowie der AGB hinterlegen.

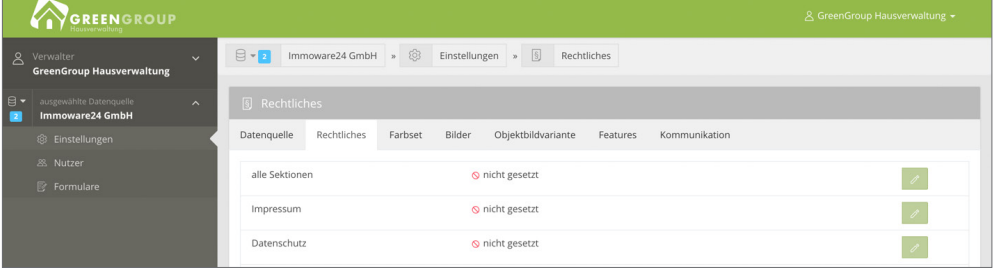

#### <span id="page-30-0"></span>**10.Nutzerverwaltung**

In der Nutzerverwaltung haben Sie die Möglichkeit, Nutzer Ihres Portal24 sowie deren Statistik anzuzeigen und zu bearbeiten.

Klicken Sie auf den Menüpunkt "Nutzer". Hier sehen Sie die Nutzerverwaltung und die Nutzerstatistik.

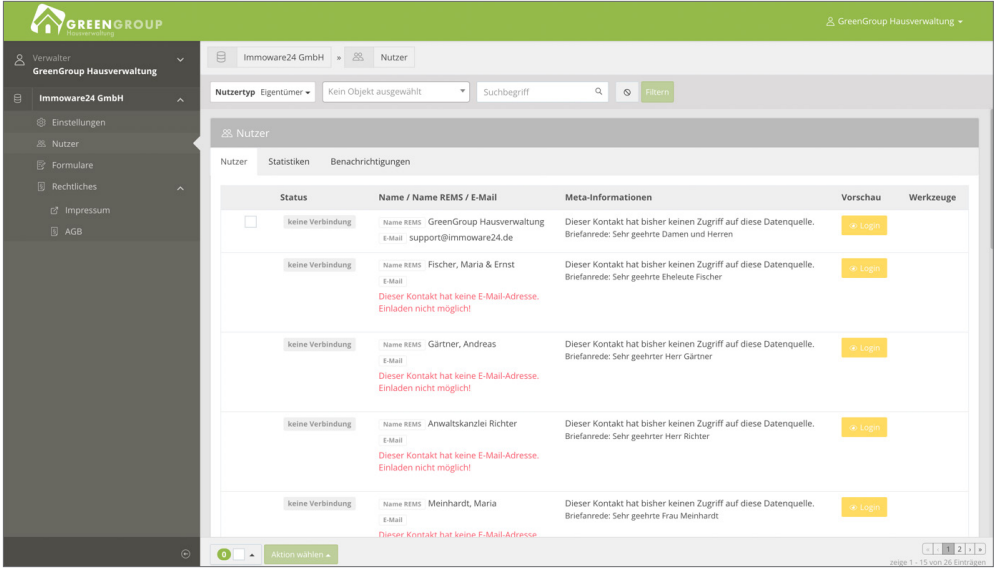

#### **10.1 Portal24-Nutzer einladen**

Klicken Sie auf die Registerkarte "Nutzer". Hier werden alle Mieter, Eigentümer und Verwalter angezeigt, die Si zur Nutzung einladen können.

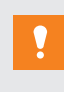

# **ACHTUNG!**

**Laden Sie die Nutzer erst ein, nachdem Sie Ihr Portal24 vollständig eingerichtet haben!**

Falls Sie im Adressbuch von Immoware24 für die Adresskontakte noch keine E-Mail-Adressen erfasst haben, erscheint eine entsprechende Meldung für den Nutzer. Tragen Sie in Immoware24 den E-Mail-Kontakt ein. Andernfalls können Sie die Nutzer nicht ins Portal24 einladen

(siehe  $\overline{7}$  Kapitel ["2. Immoware24 für die Portal24-Nutzung vorbereiten"](#page-4-1)).

Wählen Sie den Mieter/Eigentümer aus der Liste.

Setzen Sie das Häkchen, indem Sie die Checkbox anklicken.

Klicken Sie auf die Schaltfläche Aktion auswählen  $\rightarrow$  einladen".

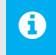

# **A** Hinweis:

Wird Ihnen der gesuchte Nutzer nicht angezeigt, nutzen Sie die Suchfunktion "Suchen" Q. Geben Sie den hinterlegten Namen ein. Drücken Sie die ENTER-Taste.

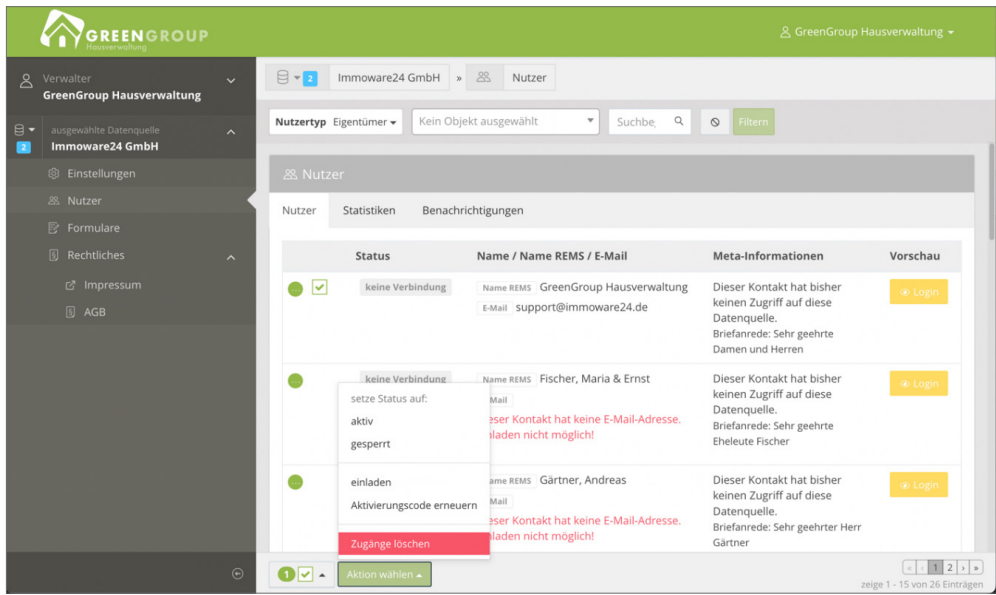

Ist die E-Mail-Adresse des Mieters/Eigentümers hinterlegt, erhält dieser den Aktivierungscode automatisch per E-Mail.

Sie haben im Kontextmenü auch die Möglichkeit, den Zugang für den Nutzer zu löschen, den Nutzer zu sperren oder den Aktivierungscode erneut zu erzeugen.

Der Mieter/Eigentümer erhält in Portal24 den Status "ausstehend", bis dieser den Zugang aktiviert hat.

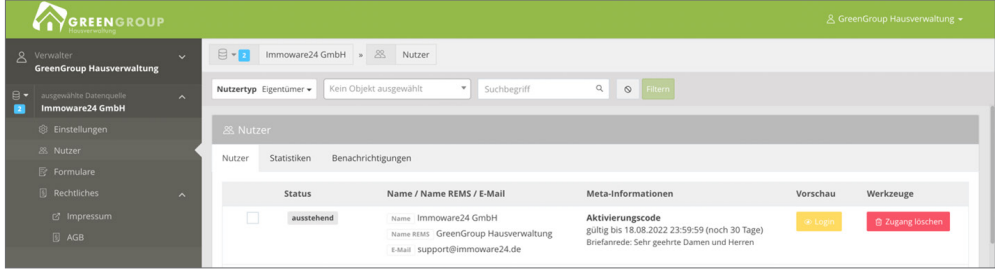

Sie können auch alle als Verwalter im Immoware24-Adressbuch erfassten Kontakte zur Portal24- Nutzung einladen.

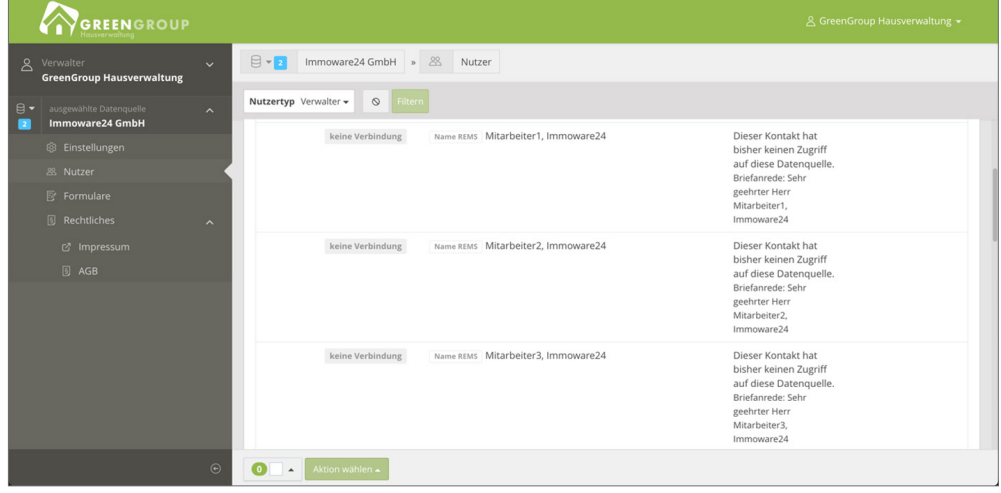

# <span id="page-32-0"></span>**10.2 Vorschau - sehen, was Mieter und Eigentümer sehen**

Damit Sie prüfen können, welche Informationen der Portal24-Nutzer sieht, können Sie in dessen Ansicht wechseln.

Klicken Sie in der linken Menüspalte auf den Menüpunkt "Nutzer".

Klicken Sie in der Spalte "Vorschau" des aufgelisteten Mieters oder Eigentümers auf die Schaltfläche "Login" · Login

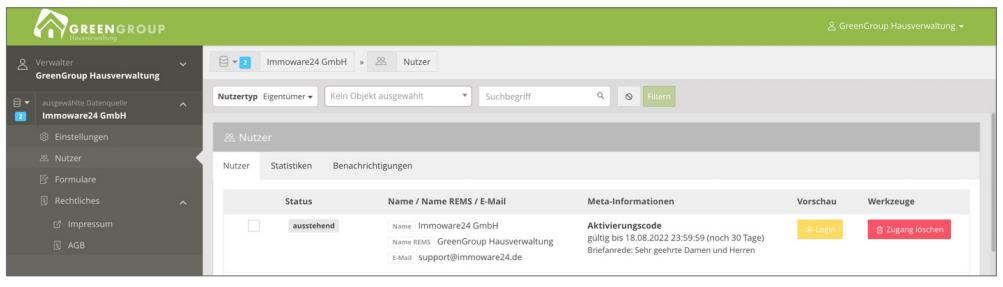

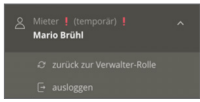

Im "Vorschau"-Modus wird das linke Navigationsmenü folgendermaßen verändert: Der Nutzer mit dem Zusatz "!(temporär)!" erscheint oben links. Wenn Sie auf den Nutzer klicken, öffnet sich ein Kontextmenü. Dort können Sie den Vorschau-Modus verlassen. Klicken Sie auf die Schaltfläche "Zurück zur Verwalterrolle" **zurück zur Verwalterrolle** 

# <span id="page-33-1"></span><span id="page-33-0"></span>**11.Formulare**

In diesem Bereich können Sie Formulare (z.B. Schadensmeldungen, Änderungsmitteilungen usw.) erstellen, bearbeiten und für die Portal24-Nutzer freischalten.

Klicken Sie in der Menüleiste links auf den Menüpunkt "Formulare". Die "Liste der verfügbaren Formulare" öffnet sich.

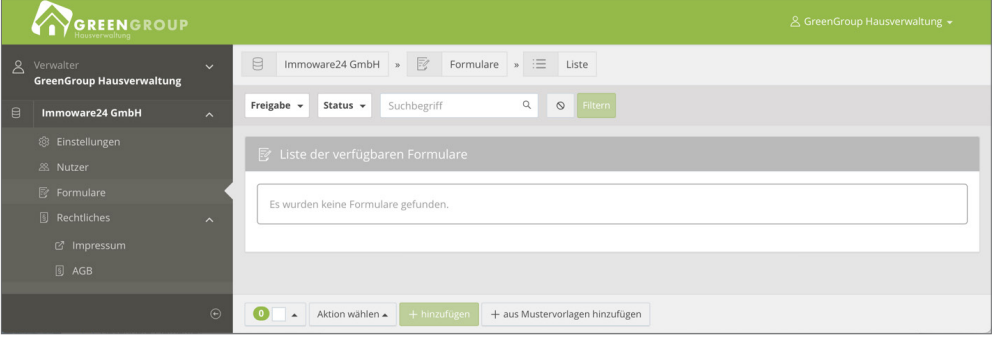

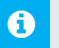

# **Hinweis:**

Sind nicht alle Formulare aufgelistet, können bereits gesetzte Filter die Ursache sein. Klicken Sie in der Filterleiste auf die Schaltfläche  $\Omega$ .

Alle gesetzten Filter werden gelöscht. Die Formulare werden ungefiltert angezeigt.

# **11.1 Formulare erstellen/übernehmen**

Sie können Formulare aus Mustervorlagen hinzufügen. Je nach Bedarf können Sie auch Formularvorlagen aus einzelnen Elementen erstellen.

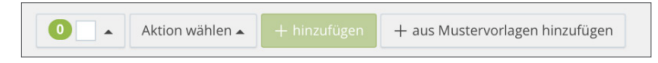

Klicken Sie auf die Schaltfläche "+ auf Mustervorlagen hinzufügen" + aus Mustervorlagen hinzufügen Die Liste verfügbarer Mustervorlagen öffnet sich:

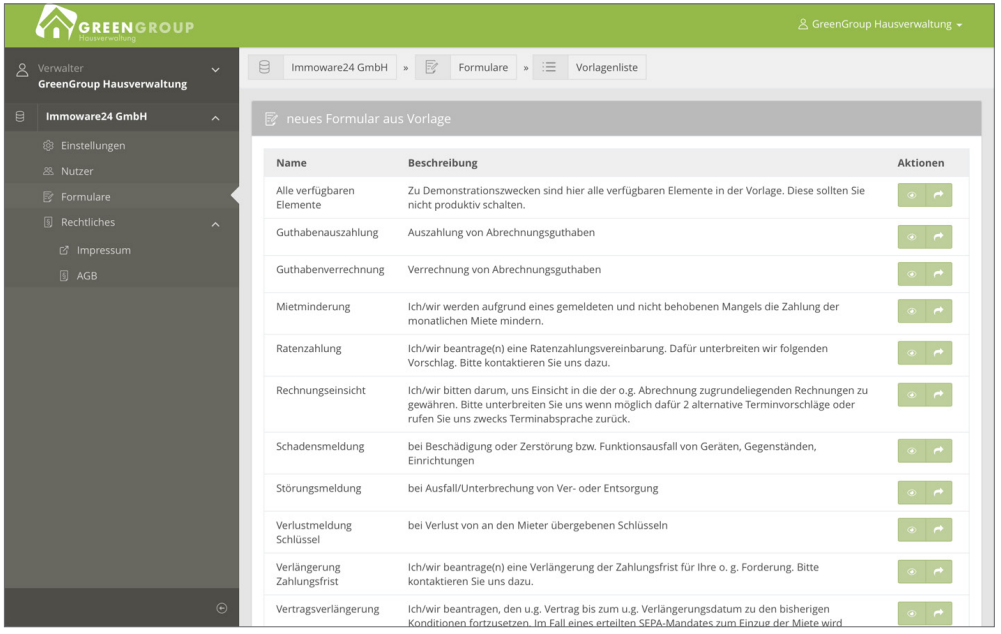

Sie können die Mustervorlage aus der Vorschau übernehmen. Klicken Sie auf ® Falls Sie die Mustervorlage zuvor direkt aus der Liste übernehmen wollen, klicken Sie auf C

#### <span id="page-34-0"></span>Die Bearbeitungsansicht öffnet sich (siehe 7 Kapitel ["11.2 Formulare bearbeiten"](#page-34-1)).

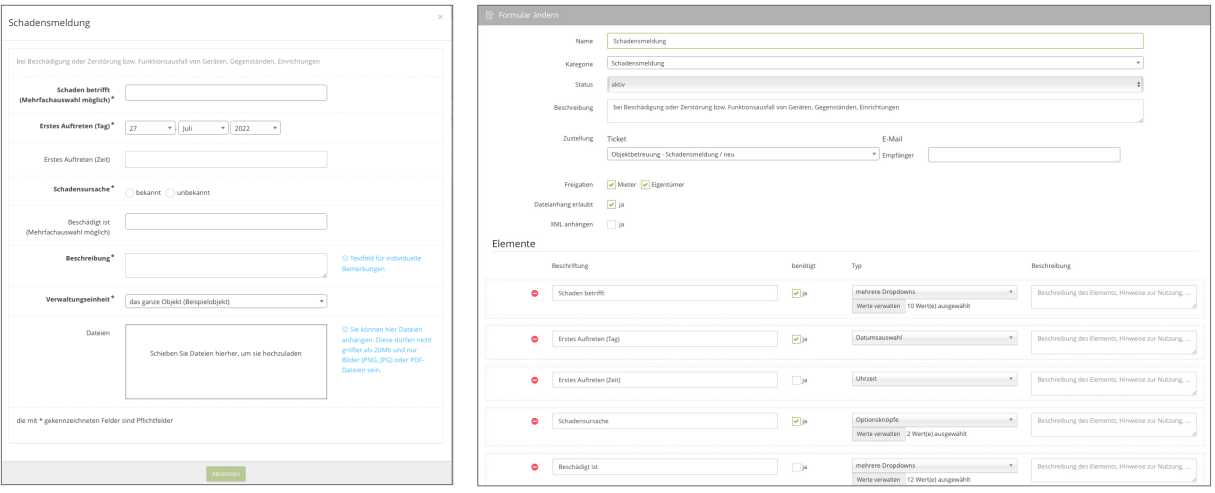

#### <span id="page-34-1"></span>**11.2 Formulare bearbeiten**

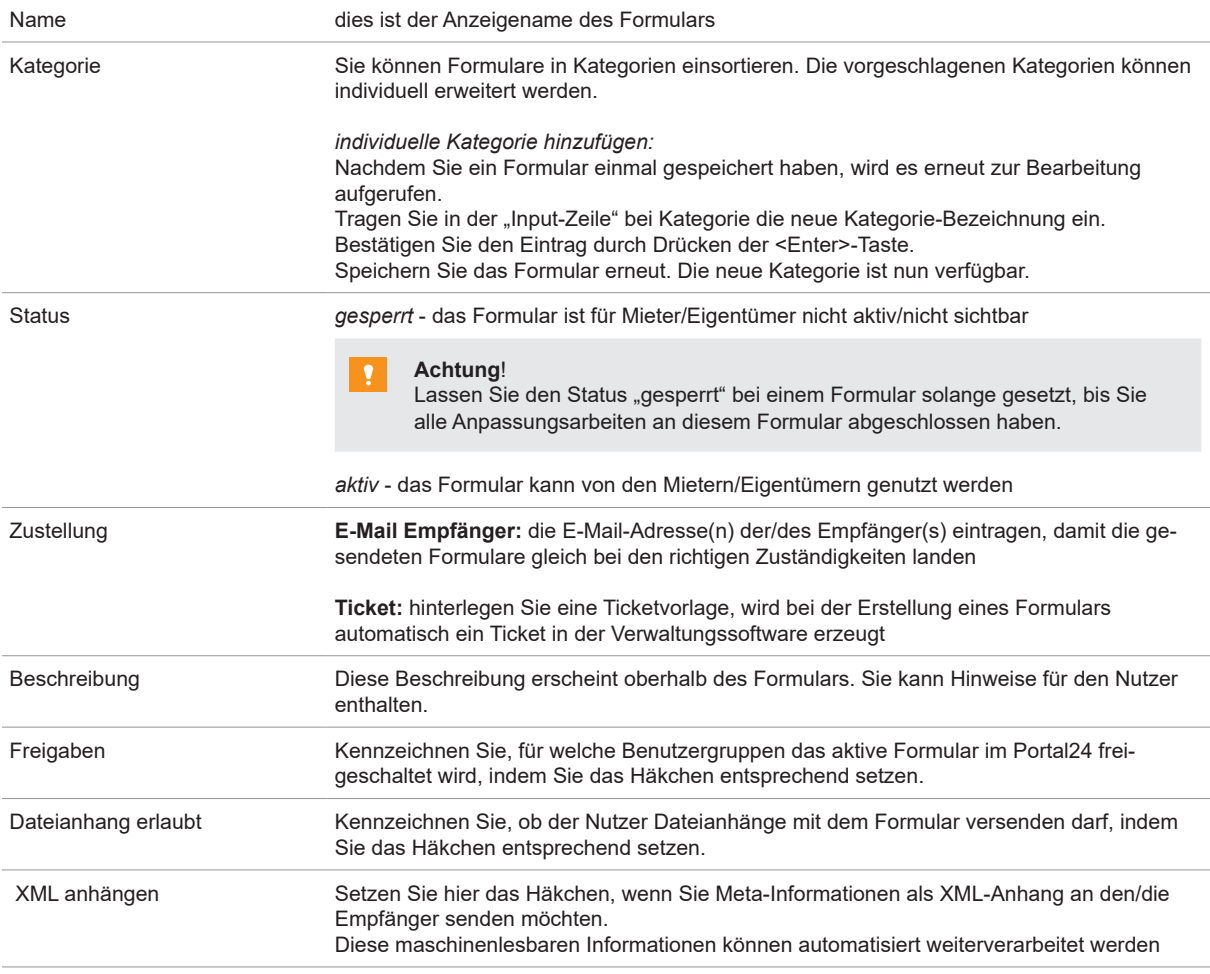

Die Zusammenstellung der eigentlichen Formular-Elemente folgt. Die einzelnen Element-Zeilen können Sie hinzufügen, indem Sie auf das Symbol <sup>O</sup>klicken und löschen, indem Sie auf das Symbol <sup>O</sup> klicken.

#### Je Element-Zeile sind folgende Optionen verfügbar:

| Beschriftung | Label des Formular-Feldes                                                                                                    |
|--------------|----------------------------------------------------------------------------------------------------|
| benötigt     | Dieses Feld wird als Pflichtfeld behandelt, wenn Sie das Häkchen setzen.<br>Der Nutzer muss eine Eingabe vornehmen, damit das Formular versandt werden kann. |
| Typ          | Legen Sie die Art des Formular-Feldes fest (z.B. Inputfeld, Textfeld, Datumsfeld, Auswahl<br>bestimmte Wohneinheit usw.)                                     |
| Beschreibung | Geben Sie hier eine Beschreibung ein.<br>Diese kann Hinweise für die Nutzer zum Ausfüllen des Formular-Feldes enthalten                                      |

Speichern Sie das Formular.

Dieses erscheint in der "Liste der verfügbaren Formulare".

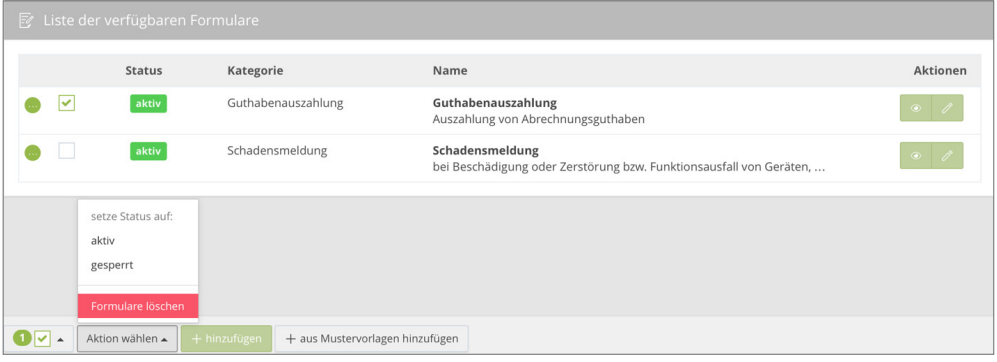

Sie können für ein oder mehrere Formulare gleichzeitig den Status ändern oder das komplette Formular löschen. Markieren Sie dazu vorn die Checkbox und klicken Sie auf Aktion wählen  $\blacktriangle$ 

Reicht der Platz im Browser-Fenster nicht aus um alle Spalten der Tabelle anzuzeigen, werden diese ausgeblendet.

Am Zeilenanfang erscheint das Symbol ...

Wenn Sie darauf klicken, werden die ausgeblendeten Inhalte sichtbar.

#### <span id="page-36-1"></span><span id="page-36-0"></span>**12.Ticketsystem**

In Portal24 ist eine Anbindung an das Immoware24-Ticketsystem enthalten. Sie erhalten mit Tickets eine übersichtliche Form der Verwaltung von Nutzeranfragen.

Sie können die Ticketsystem-Anbindung selbst einstellen und bearbeiten. Rufen Sie hierfür die "Einstellungen"  $\rightarrow$  "Features" auf.

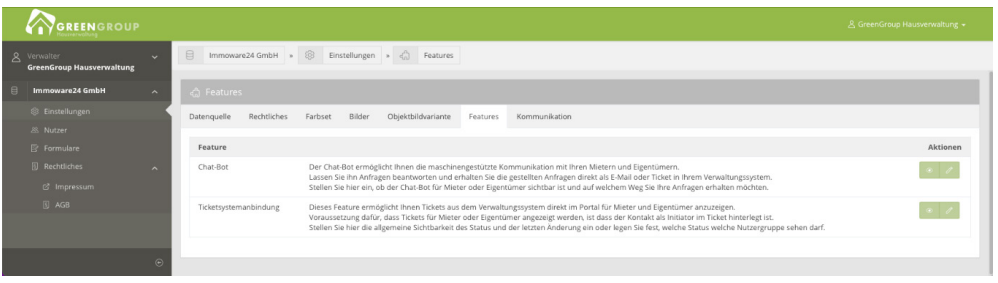

Klicken Sie auf die Schaltfläche ®, um die Einstellungen für das Ticketsystem anzuzeigen. Um diese bearbeiten zu können, klicken Sie auf die Schaltfläche ...

VGREET **G**  $M \rightarrow \epsilon$  warter  $M = 6$  $M \equiv \epsilon$  ausgefüh  $u\Box$  if  $\mathfrak{u} \square \mathfrak{t} \square$  $M \equiv 1$  $\mathbf{u} \sqcap \mathbf{c}$ **tus** (M = Mieter, E = Eigentüme<br>  $M = \frac{1}{\pi}$  $M \cup E$  wartend  $M \setminus \mathfrak{g}$  ausgeführ  $M$   $\varepsilon$  abgeschic  $u \Box v$  $M \equiv 0$ Legen Sie fest, ob der Status vom Ticket grundsätzlich angezeigt werden soll. Status anzeigen  $\overline{\mathbf{v}}$ Setzen Sie entsprechend ein Häkchen durch Anklicken der Checkbox. Diese Option ist Voraussetzung für die Einstellungen im Bereich "Status definieren". Legen Sie fest, ob letzte Änderungen am Ticket angezeigt werden sollen. letzte Änderung anzeigen  $\overline{\mathbf{v}}$ Setzen Sie entsprechend ein Häkchen durch Anklicken der Checkbox.

Das Fenster "Feature: Ticketsystemanbindung" öffnet sich.

#### **Hinweis:**

Stellen Sie die Sichtbarkeiten je Ticketvorlage ein, damit das Ticket grundsätzlich für den Portal24-Nutzer sichtbar ist. Schließen Sie einen Status in der Sichtbarkeit für die Mieter oder Eigentümer aus, wird das

Ticket zeitweise in dem betroffenen Status nicht mehr angezeigt.

<span id="page-37-0"></span>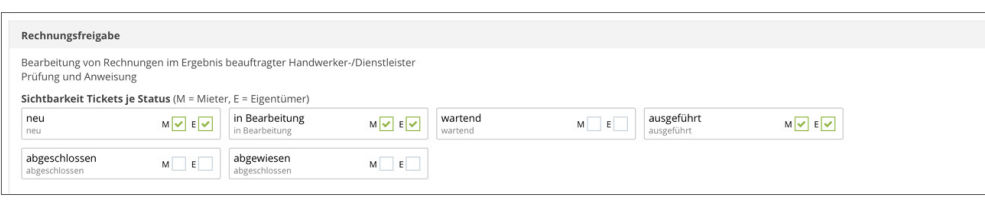

# **12.1 aus einem Formular ein Ticket erstellen**

Erstellen die Mieter/Eigentümer ein Formular im Portal24, wird automatisch ein Ticket in Immoware24 erzeugt.

Voraussetzung hierfür ist, dass Sie in den Einstellungen der Formulare eine Ticketvorlage hinterlegen (siehe  $7,11.$  Formulare").

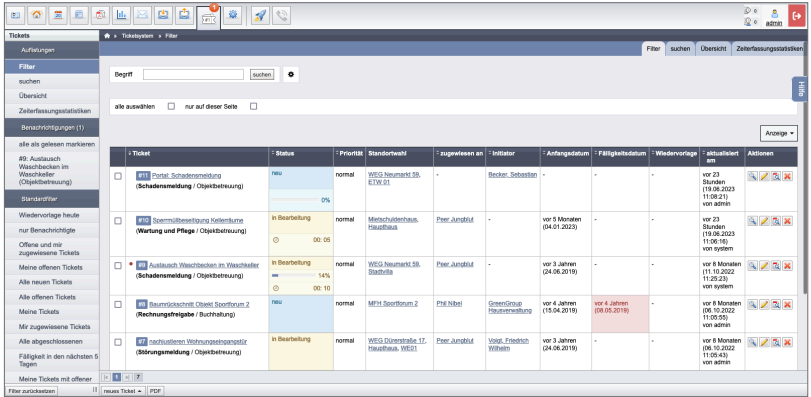

Wenn Sie in den Statuseinstellungen der Ticketvorlage den entsprechenden Status "sichtbar" eingestellt haben, kann der Mieter/Eigentümer das eingereichte Formular im Menüpunkt "Tickets" einsehen und ggf. auch noch weitere Kommentare hinzufügen.

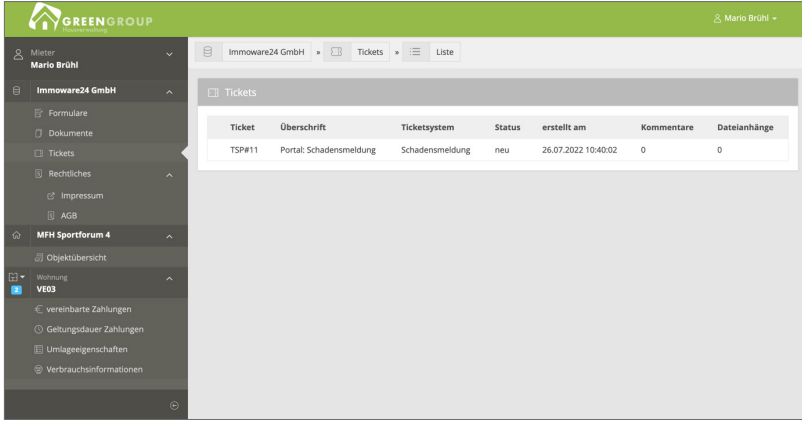

In Immoware24 steht Ihnen das Ticket nun im Ticketsystem mit dem Status "neu" zur weiteren Bearbeitung zur Verfügung.

<span id="page-38-0"></span>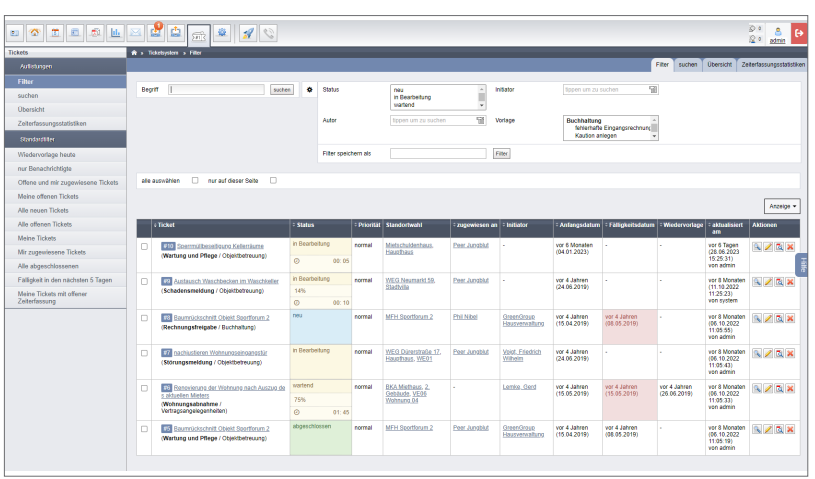

Weitere Erläuterungen zur Nutzung des Ticketsystems erhalten Sie im [Immoware24-Handbuch.](https://www.immoware24.de/wp-content/uploads/2022/03/22_Ticketsystem.pdf)

#### **12.1.2 Externe Dateianhänge/Externe Kommentare**

Sie können im jeweiligen Ticket festlegen, ob und von wem externe Dateianhänge und/oder externe Kommentare für dieses Ticket angefügt werden dürfen. Folgende Möglichkeiten stehen Ihnen zur Verfügung:

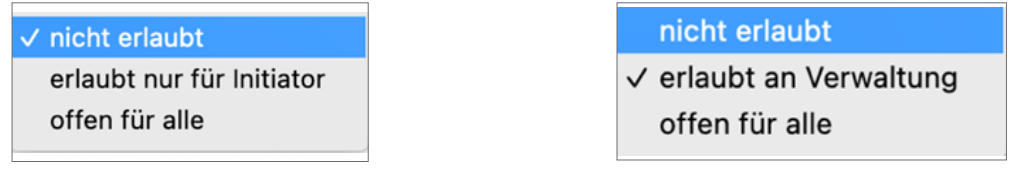

externe Dateianhänge externe Kommentare

Weiterführende Informationen hierzu können Sie dem Handbuch von Immoware24 entnehmen.

#### **12.2 Tickets für das Portal24 freigeben**

Wenn Sie in Immoware24 unabhängig von einem Formular ein Ticket erstellen, können Sie dieses für den Initiator (Mieter/Eigentümer) für das Portal freigeben.

Definieren Sie die Freigabe am entsprechenden Ticket:

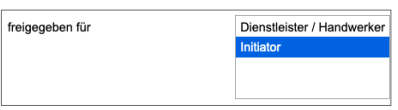

Legen Sie in den "Einstellungen"  $\rightarrow$  "Features" bei der Ticketsystemanbindung an der betroffenen Ticketvorlage die Einsicht für den Mieter/Eigentümer fest (siehe  $\overline{a}$  .11. Formulare").

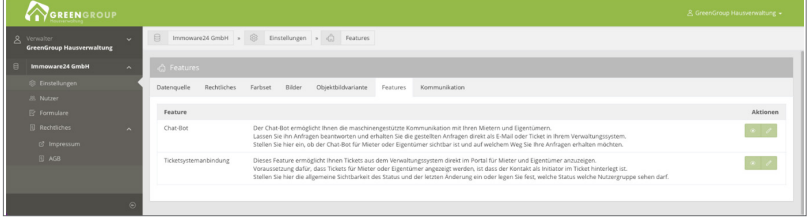

# <span id="page-39-0"></span>**13. Hybride Eigentümerversammlung/Digitaler Umlaufbeschluss**

Mit der hybriden Eigentümerversammlung erhalten die Eigentümer im Portal24 übersichtlich alle relevanten Veranstaltungsinformationen, können Vorabstimmungen hinterlegen, Vollmachten erteilen, erhalten und einsehen.

In unserem Handbuch für die hybride Eigentümerversammlung erfahren Sie im Detail, wie das Modul "Hybride Eigentümerversammlung" funktioniert und welche Funktionen Ihnen zur Verfügung stehen.

Portal24 als App unterstützt ebenfalls die hybride Eigentümerversammlung und ermöglicht somit den Eigentümern eine Abstimmung zur Eigentümerversammlung/Umlaufbeschluss, Erteilung und Einsicht von Vollmachten sowie Hinterlegen von Vorabstimmungen per App über das Smartphone oder Tablet. Die Handbücher stehen auf unserer Homepage unter <https://www.immoware24.de/support/> als Downloads für Sie zur Verfügung.

Der Menüpunkt "Eigentümerversammlung" (welcher auch den Digitalen Umlaufbeschluss enthält) erscheint in Portal24 nur, wenn Sie das entsprechende Modul gebucht haben. Bei Interesse sprechen Sie uns an: vertrie[b@immoware24.de](mailto:info%40immoware24.de?subject=)

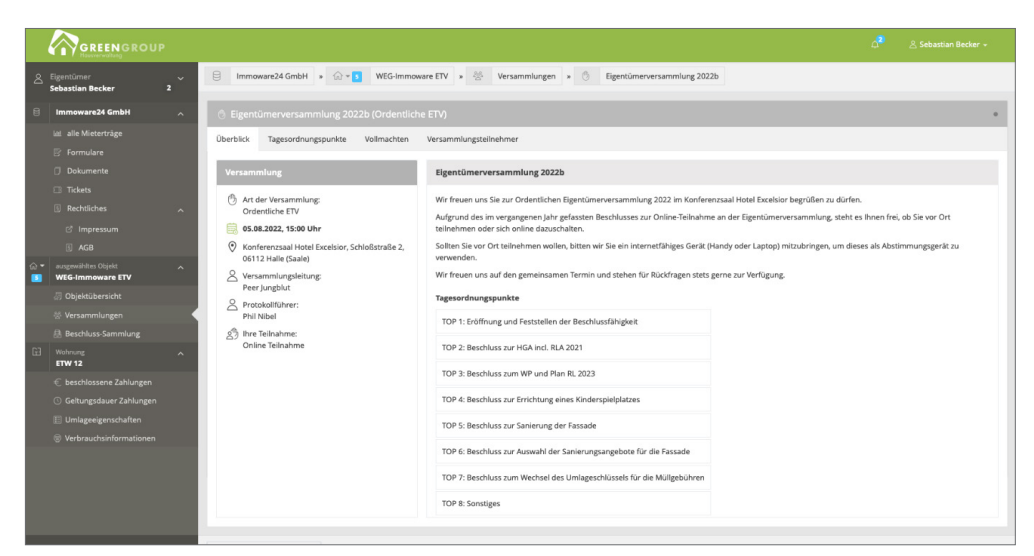

Abb.: Ansicht Website Portal24

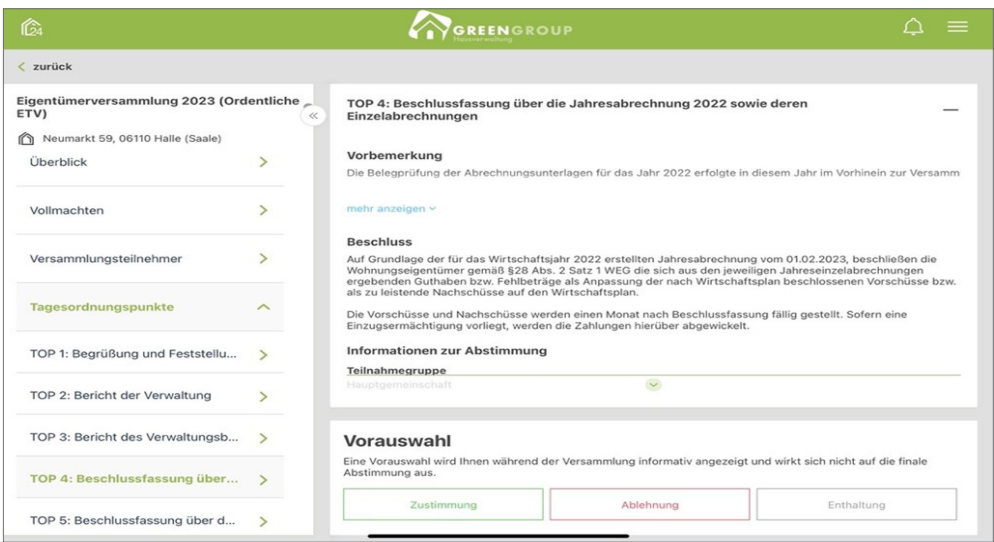

Abb.: Ansicht Portal24 App – Tagesordnungspunkte

# <span id="page-40-0"></span>**14.Verbrauchsinformationen**

Gemäß der neuen EED-Richtlinie (Energie-Effizienz-Richtlinie) müssen Vermieter Ihren Bewohnern ab 2022 die monatlichen Verbrauchsinformationen zur Verfügung stellen. Eine Übermittlung der monatlichen Verbrauchsinformationen ist unter anderem über die Portal24-

Website möglich.

Im Menüpunkt Verbrauchsinformationen erhält der Portalnutzer alle erforderlichen Daten mit Vergleichswerten im Überblick.

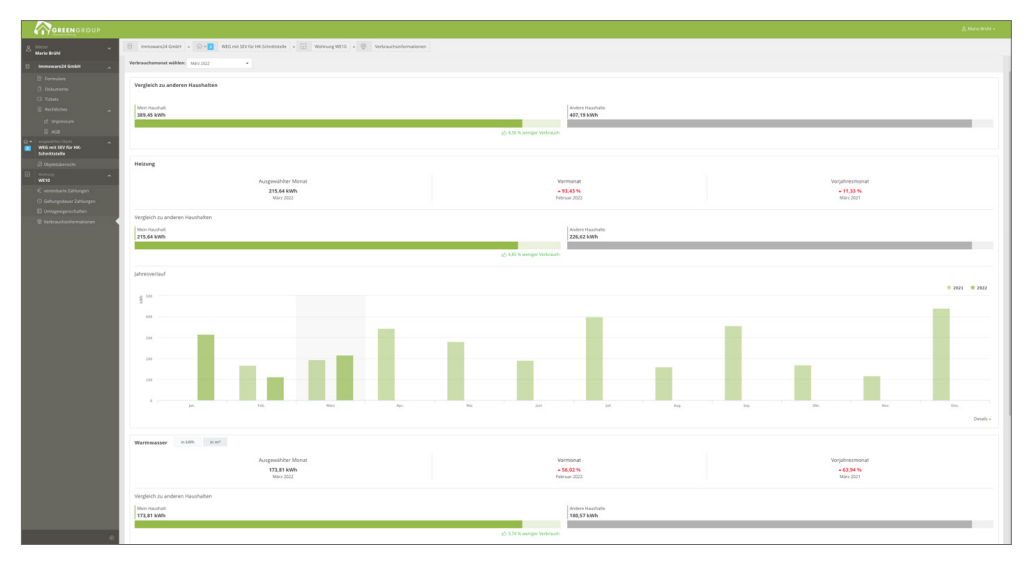

In der Verwaltungssoftware werden die Verbrauchsdaten in dem Modul "Liegenschaft" in der Registerkarte "Verbrauchsdaten (UVI)" angezeigt. Voraussetzung hierfür ist jedoch, dass die Übermittlung der Verbrauchsdaten aktiviert und gebucht wurde.

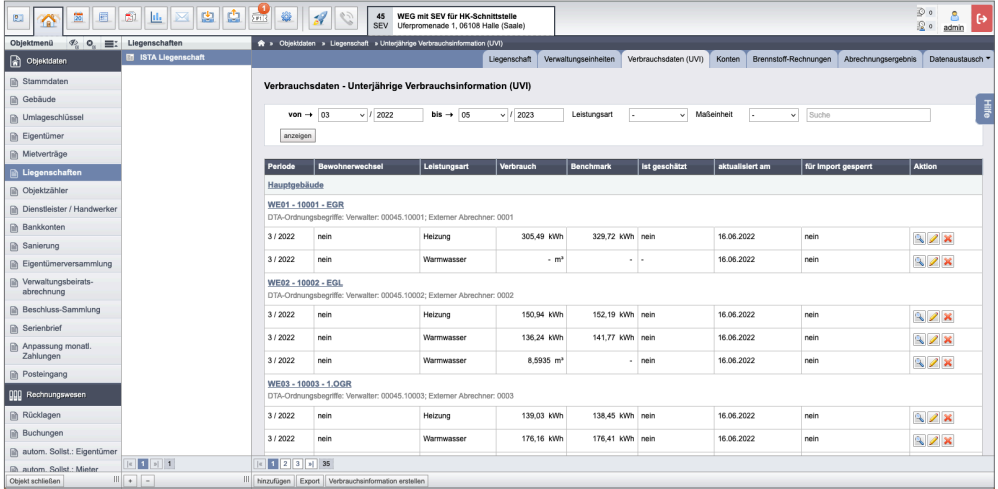

# <span id="page-41-1"></span><span id="page-41-0"></span>**15.Chat-Bot**

Der Chat-Bot ermöglicht Ihnen die maschinengestützte Kommunikation mit Ihren Mietern und Eigentümern. Mit dieser Funktion können Sie Anfragen beantworten lassen. Die gestellten Anfragen erhalten Sie als E-Mail oder Ticket in Ihrem Verwaltungssystem.

Die Aktivierung des für die Mieter und Eigentümer zur Verfügung stehenden Chatbots erfolgt im Portal24 über die Einstellungen auf der Registerkarte "Features".

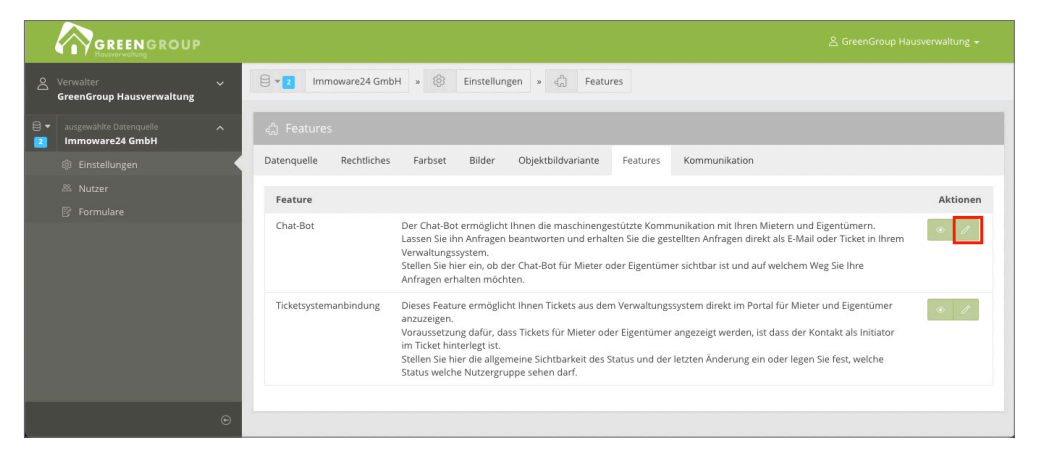

Stellen Sie hier ein, ob der Chat-Bot für Mieter oder Eigentümer sichtbar ist. Legen Sie fest, auf welchem Weg Sie Ihre Anfragen erhalten möchten.

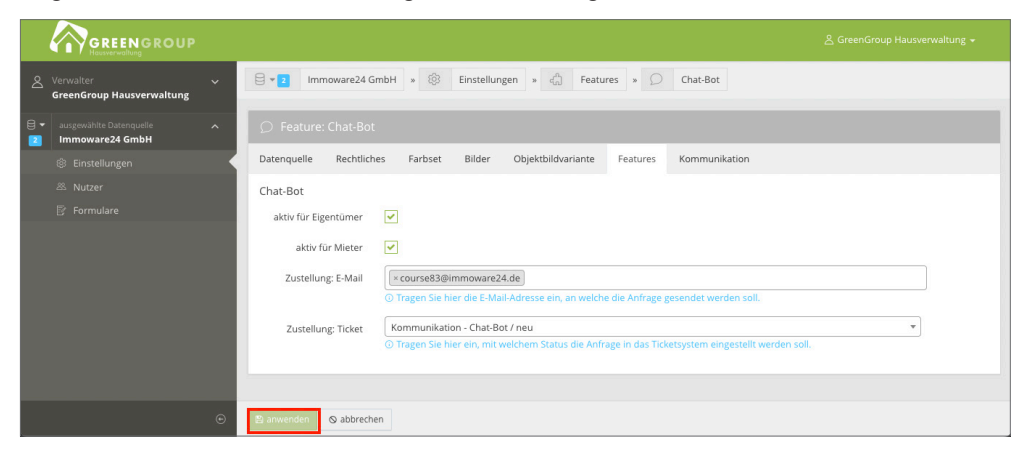

Nach der Aktivierung erscheint der Chatbot den Mietern/Eigentümern im Portal24 rechts unten.

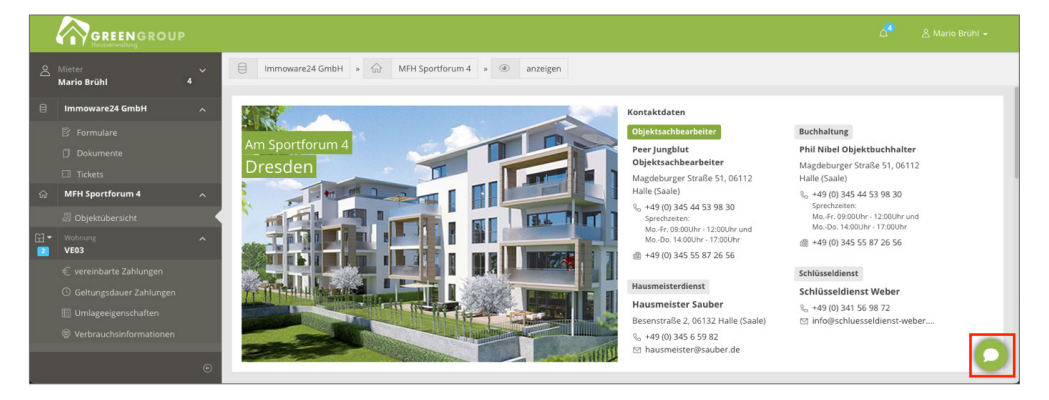

Die Mieter/Eigentümer können nun mit Klick auf das Sprechblasen-Symbol das Chat-Fenster öffnen. Der Benutzer kann dem Chatbot nun im Chatfenster mitteilen, um welches Anliegen es sich handelt.

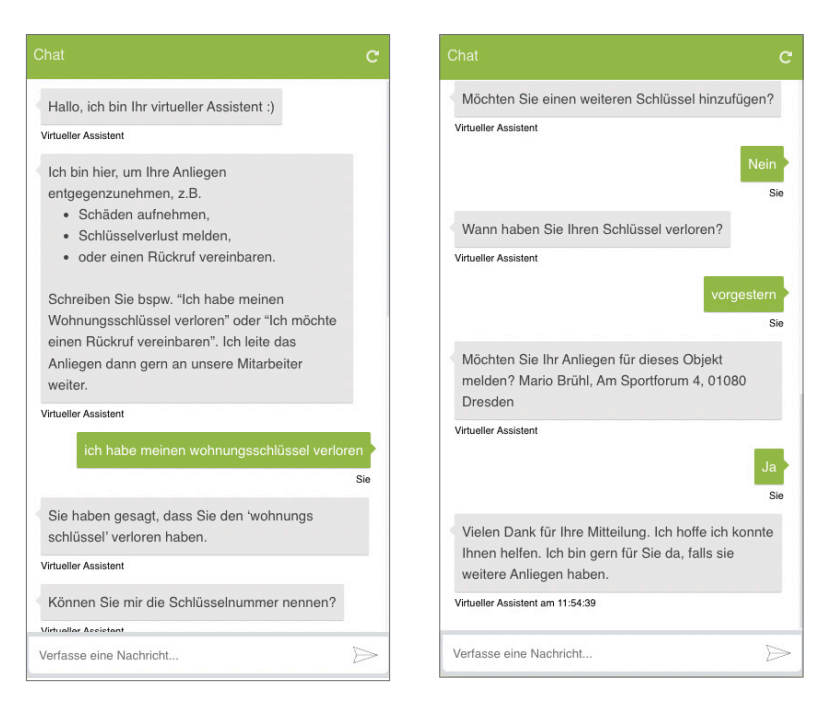

Der Chatbot meldet die Anfrage dem Verwalter an die von Ihnen hinterlegte E-Mail-Adresse.

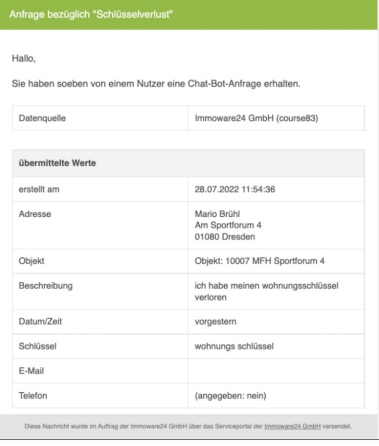

Zudem wird in Immoware24 ein Ticket erzeugt, aus dem die weitere Bearbeitung erfolgen kann.

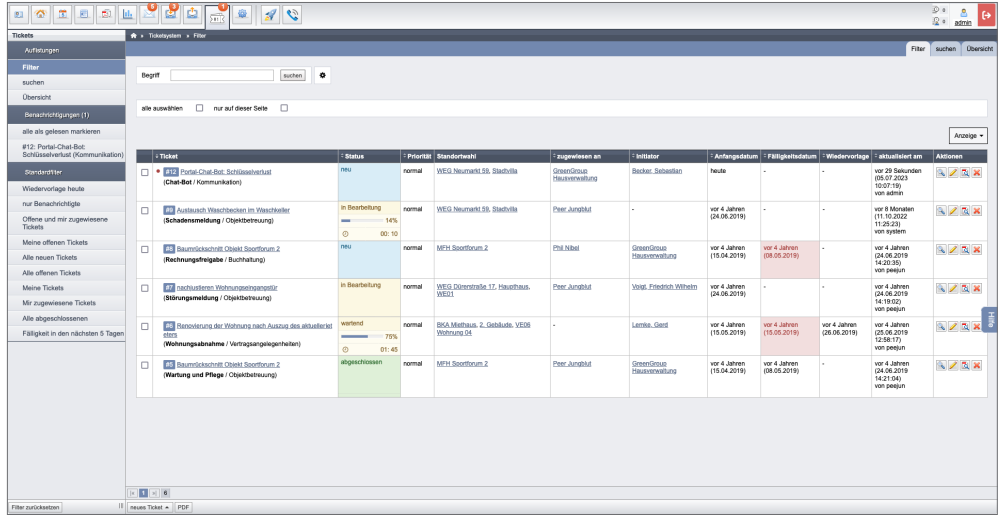

# <span id="page-43-0"></span>**16.Portal24-App**

Das Portal24 ist nicht nur über die Internet-Website, sondern für Mieter und Eigentümer auch in der App mit dem Smartphone oder einem Tablet nutzbar.

Laden Sie sich hierzu die Portal24-App (verfügbar im Google Play-Store für Android-Geräte sowie im Apple App-Store für iOS-Geräte) herunter.

Die Portal24-App ist für die Nutzung auf einem Tablet geeignet.

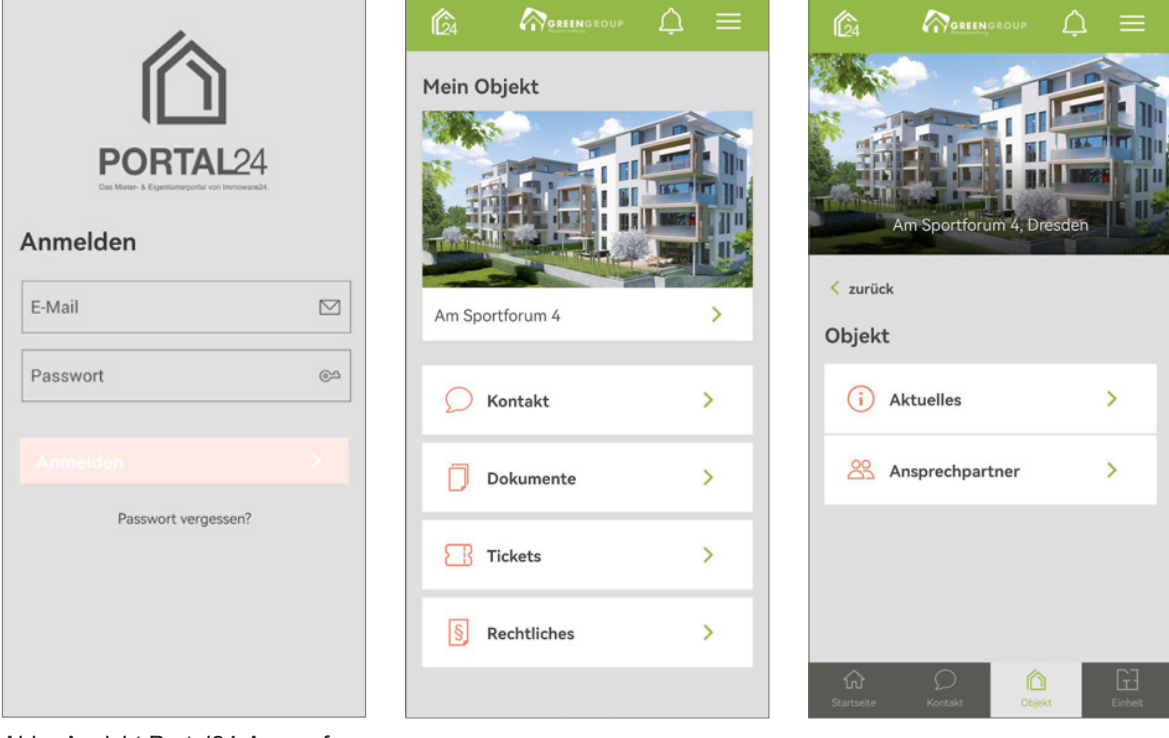

Abb.: Ansicht Portal24-App auf **Smartphones** 

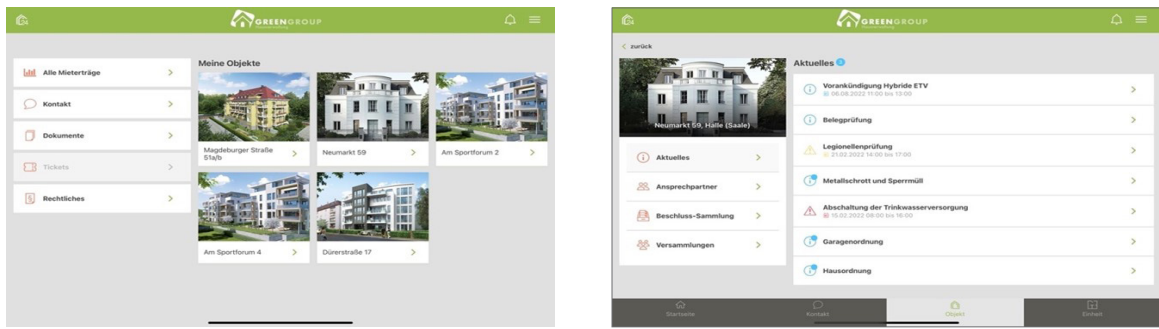

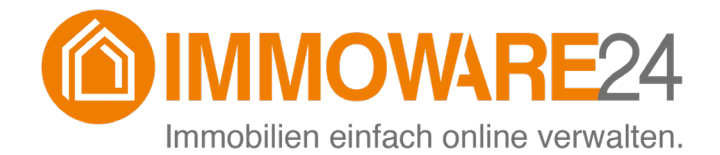

Immoware24 GmbH Magdeburger Straße 51 06112 Halle

- $\%$  +49 345 / 44 53 98 30
- 1图 +49 345 / 55 87 26 56

info@[immoware24.de](mailto:support@immoware24.de)

www.immoware24.de